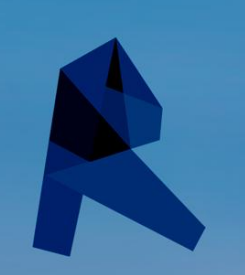

# Modelado de<br>Proyectos con **Revit Architecture**

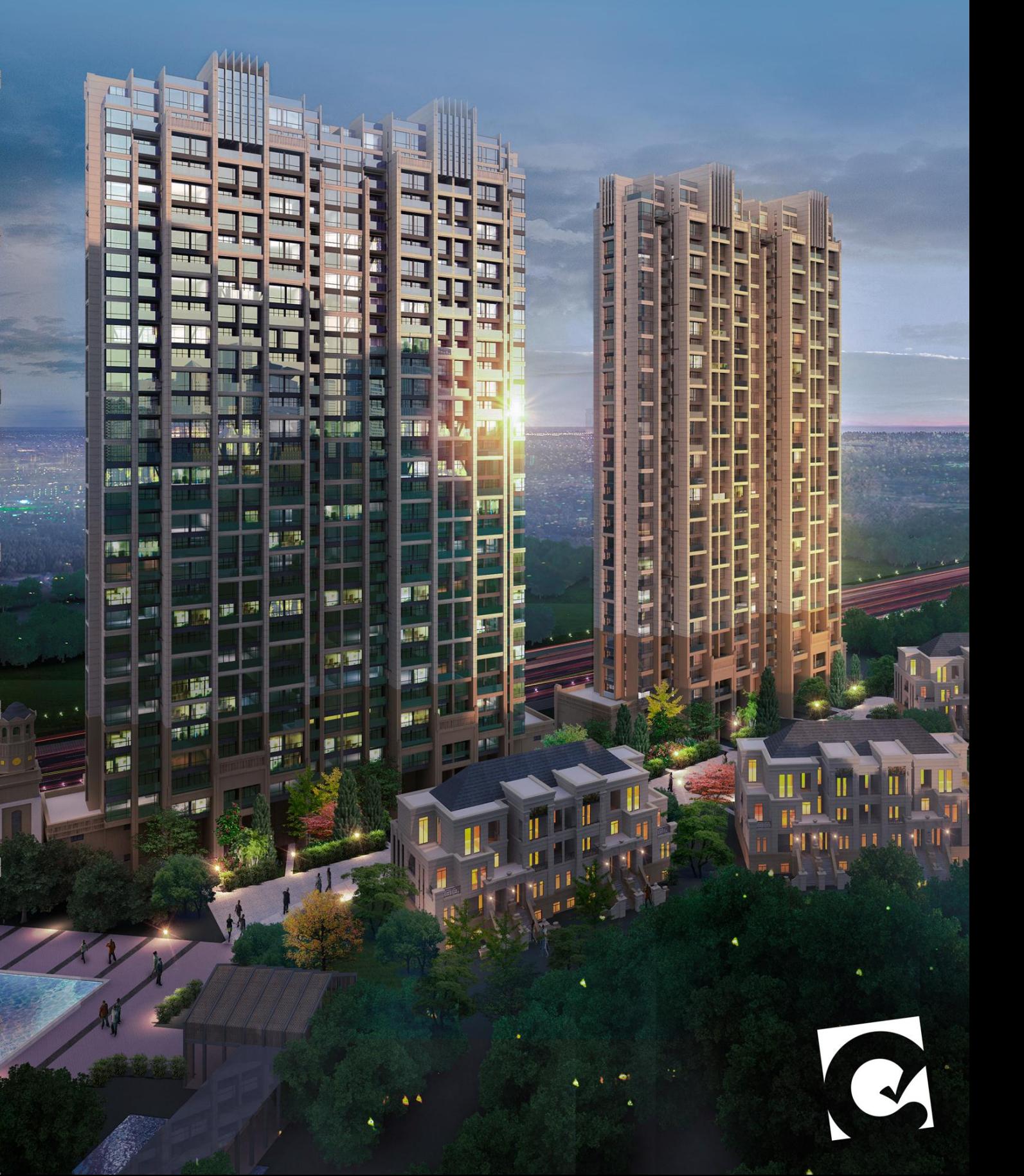

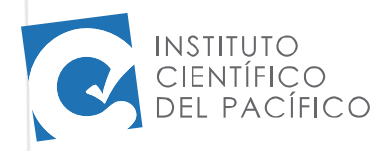

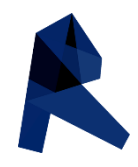

## **Sesión 2: CREACIÓN DE ELEMENTOS**

#### Creación de muros

Revit Architecture nos ofrece una serie de muros predeterminados para la elaboracion de proyectos, pero nosotros debido a la variedad de diseños planteamos muros de diferentes espesores, por lo que tendremos que crear nuestros propios muros.

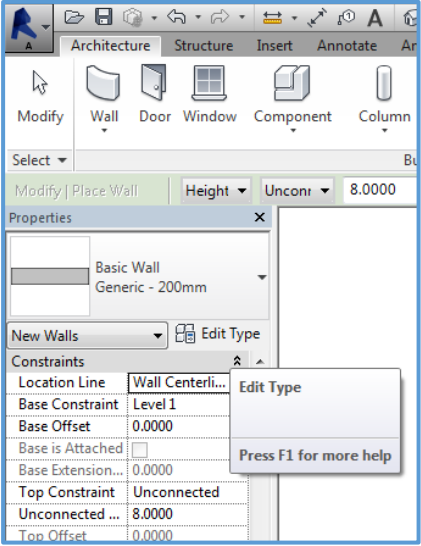

 nos dirigimos a la opcion "*Wall*", se abrira la pantalla de Properties, en donde nos dirigiremos a la opcion "*Edit Type*"

 se abrira una nueva pantalla llamada "*Type Properties*" en donde podremos crear una nueva familia de muros con las que trabajaremos en nuestro proyecto.

**Podemos crear cuantos muros sean necesarios,** ademas de aumentar más muros mediante el desarrollo del modelado.

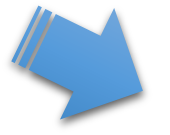

- En la pantalla "*Type Properties*" nos dirigiremos a la opción "*Duplicate*".
- Automáticamente nos mandara una pantalla pequeña en donde nos pedirá que pongamos un nombre al nuevo muro que se formara.

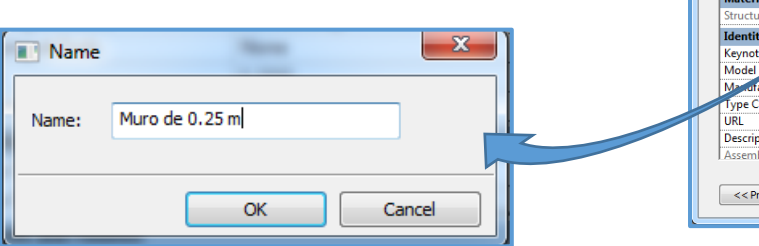

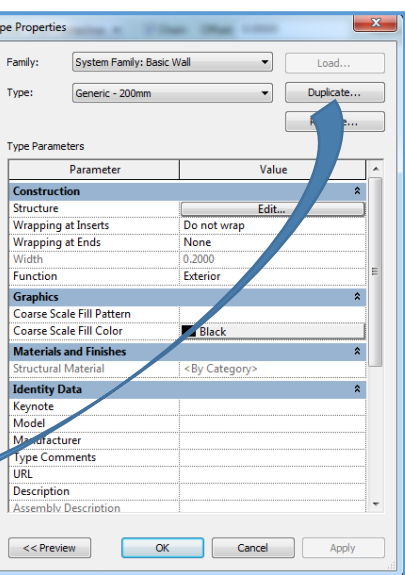

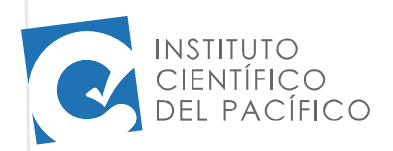

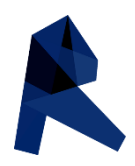

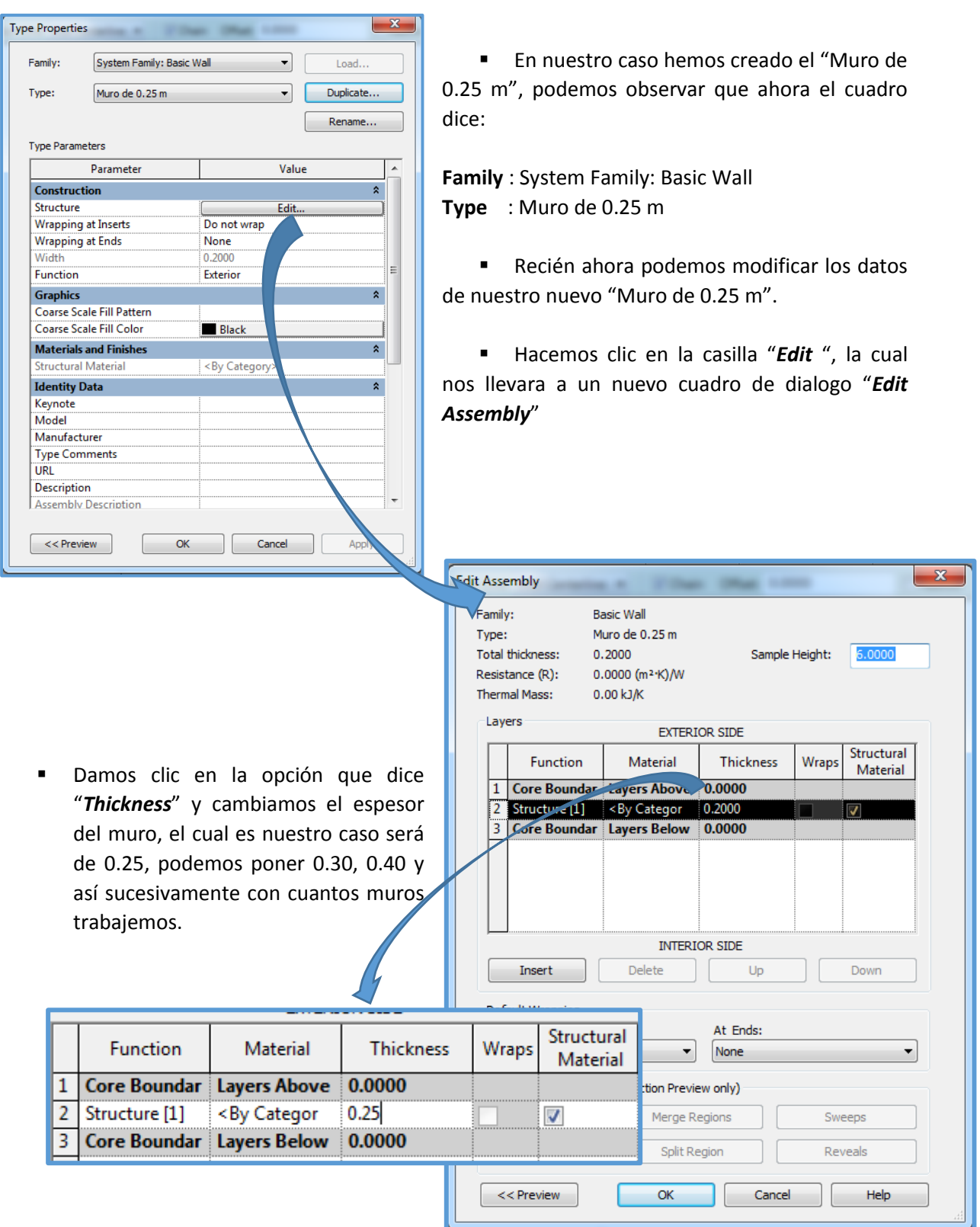

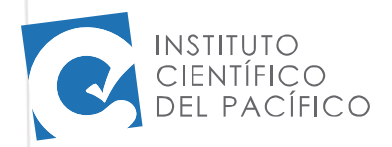

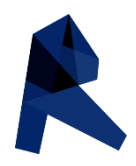

Después de realizados todos los pasos anteriores damos clic en OK en ambos cuadros y Revit nos regresara a la pantalla de trabajo listos para graficar nuestro nuevo muro.

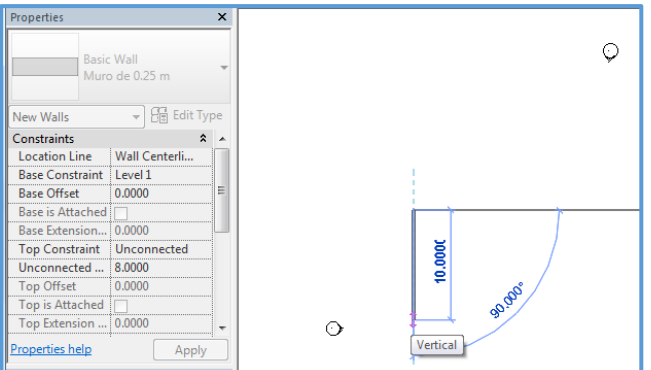

 como vemos en la imagen en la tabla de Properties aparece el nombre "Muro de 0.25"

- 1. verificar que nivel indica "*Base constraint*" el cual marca el nivel donde empieza nuestro muro.
- 2. Al igual que el paso anterior verificaremos, "*Top Constraint*" quien nos indica el nivel hasta donde llega nuestro muro, en esta casilla existe la opción de escoger entre "*Unconected*", no conectado o las opciones de los niveles "*Level 1*", "*level 2*" y así cuantos niveles tengamos como ya hemos visto en el capítulo anterior.
- 3. Verificar la justificación del muro con el que estamos trabajando: "*Wall center line*", "*finish face exterior*", "*finish face interior*".

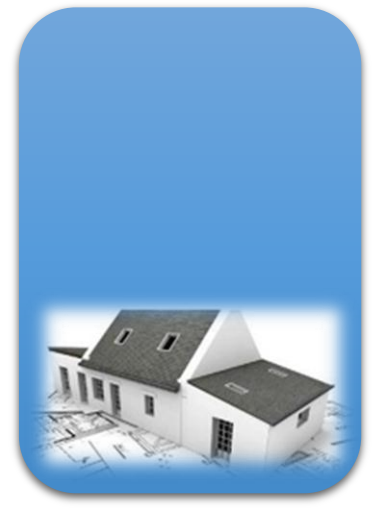

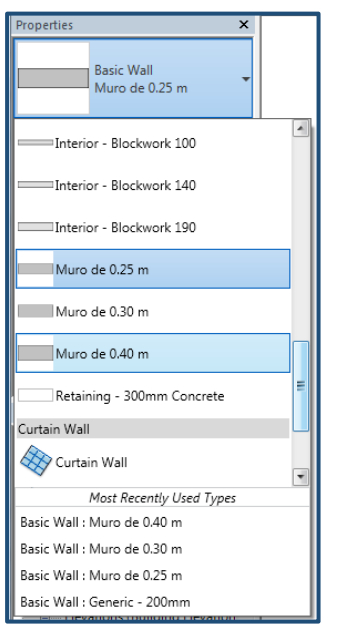

 Luego de estos cambios realizados podemos observar que nuestros muros creados aparecen en la parte inferior del listado los cuales podrán ser usados solo dándole un clic al que deseamos proyectar en nuestro trabajo.

 De igual manera podemos observar que en la parte final del cuadro "Properties" nos indican los tipos de muro que hemos utilizado recientemente.

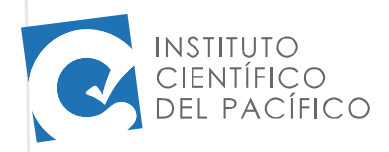

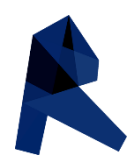

#### Tipos de muros

Revit Architecture nos muestra un listado de muros predeterminados los cuales están a nuestra disposición para utilizar.

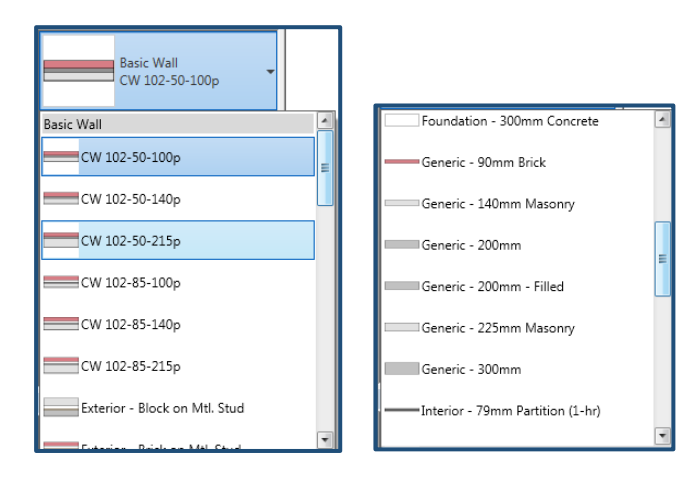

**Como** podemos observar existe una variedad en la tipología de los muros que nos predetermina el programa.

#### Edición de muros

En la opción de editar un muro, podremos agregarle elementos como materiales y capas para que sea diferenciado en una vista 3D.

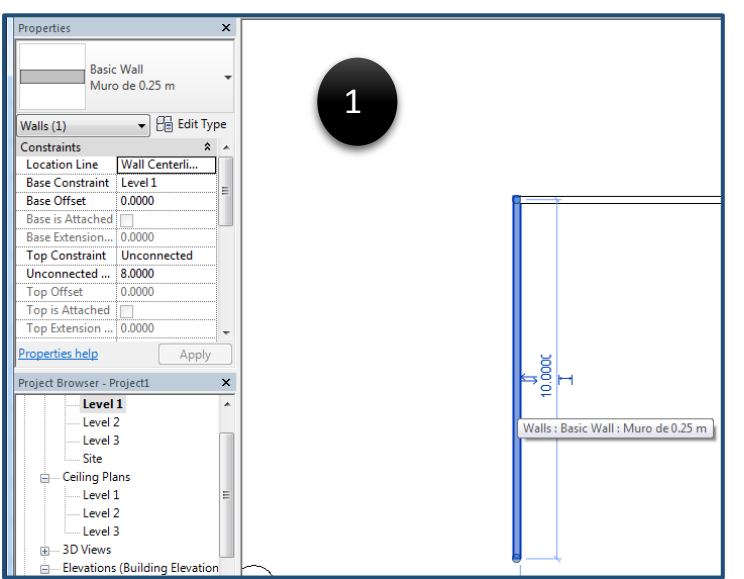

 Primero debemos seleccionar el muro que queremos editar y observamos que el cuadro de propiedades nos describirá todos los datos referentes al elemento seleccionado.

 Nosotros seleccionaremos la opción "*Edit Type*"

 La cual abrirá el cuadro de dialogo que ya conocemos para crear un nuevo muro.

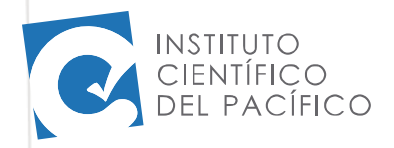

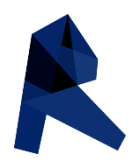

Le damos clic a la opción "*Edit*", esta vez queremos editar el muro actual no queremos crear otro, por lo que daremos clic a **Edit..**SIN PONER *Duplicate*

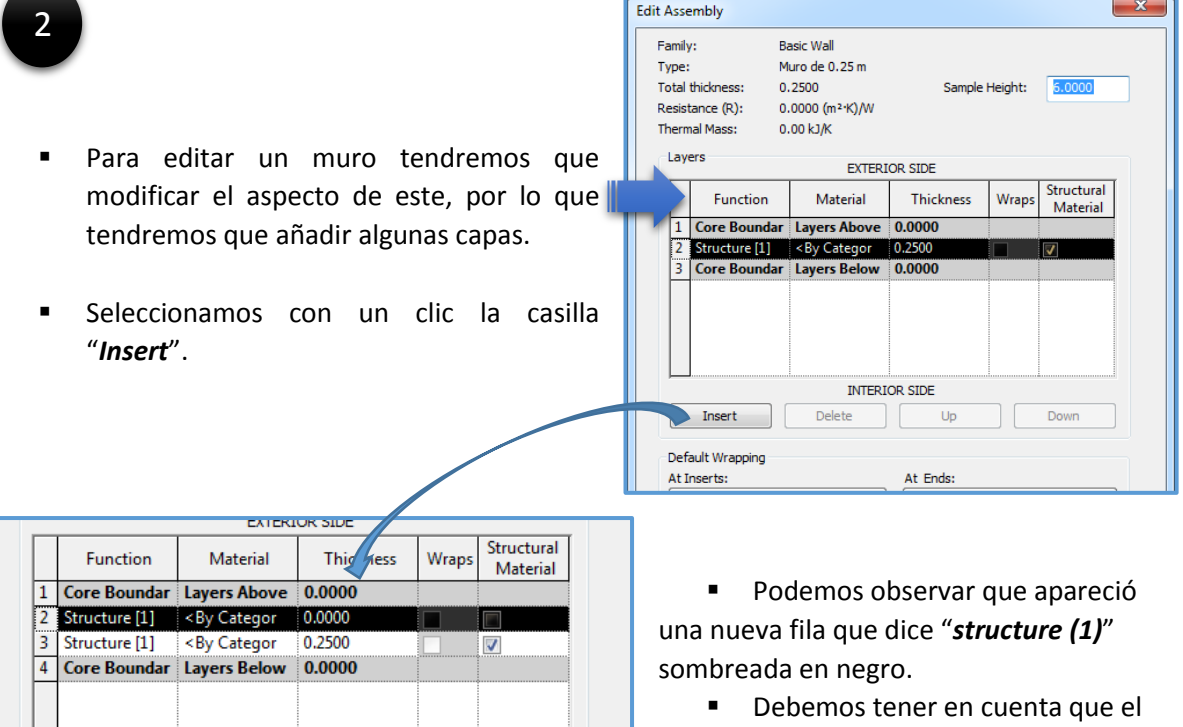

Down

valor que muestra es "0.0000", el cual cambiaremos.

Como podemos observar el espesor del muro se mantiene en "0.25", pero estamos cambiando las capas.

INTERIOR SIDE

 $\Box$  Up

Delete

Insert

■ Tenemos una capa de 0.20 m y otra capa de 0.05 m las cuales tendrán diferentes propiedades.

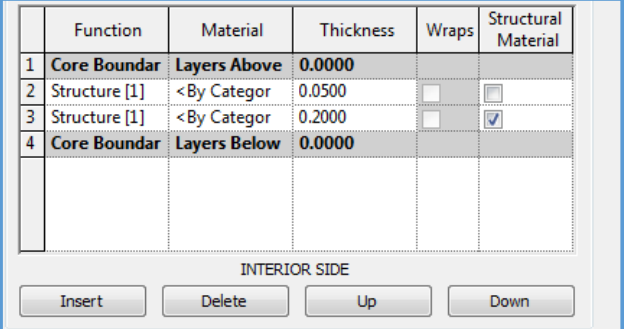

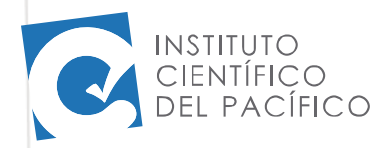

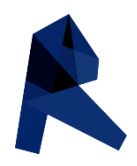

Podemos observar que al seleccionar la opción "*Preview*", nos mostrara una vista previa del muro dividido en capas, donde la capa inferior es la capa de 0.20 m y la capa superior es de 0.05 m.

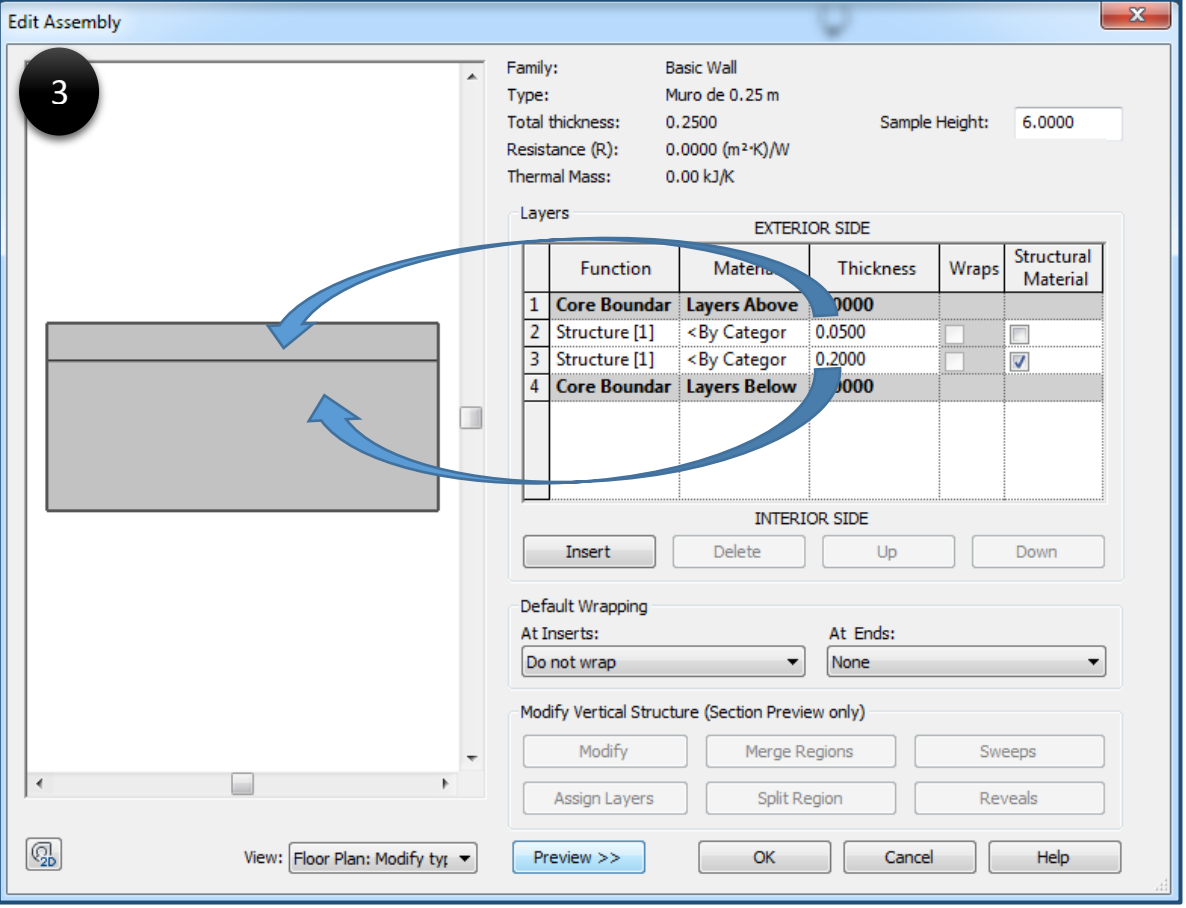

**Debemos tener en cuenta que el cuadro** presenta dos nombres "*Exterior Side*" que indica el lado exterior del muro, el cual se observa externo en la vista de elevación 3D y tenemos "*Interior Side*" que nos muestra el lado interior del muro o el que no se ve en la vista de elevación 3D.

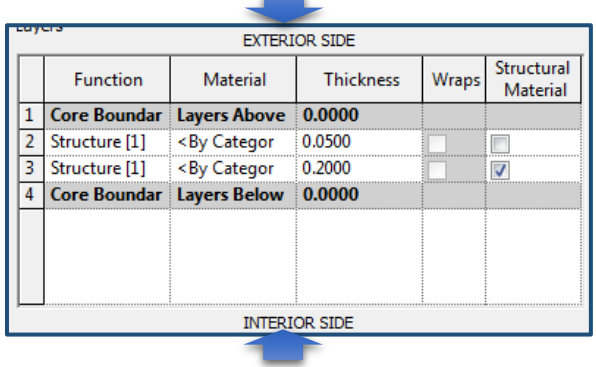

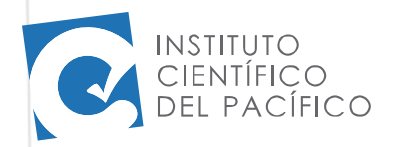

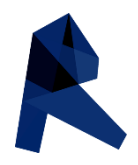

El siguiente paso que realizaremos es otorgar un material a las capas, por lo que procederemos a dar un clic a la opción "*By Caterory*" que aparece en la columna de Material en el cuadro.

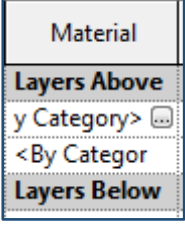

 Al hacer clic sobre el texto "By Category" aparecerá un cuadro con puntitos a los cuales debemos darle clic.

Nos llevaran a un nuevo cuadro.

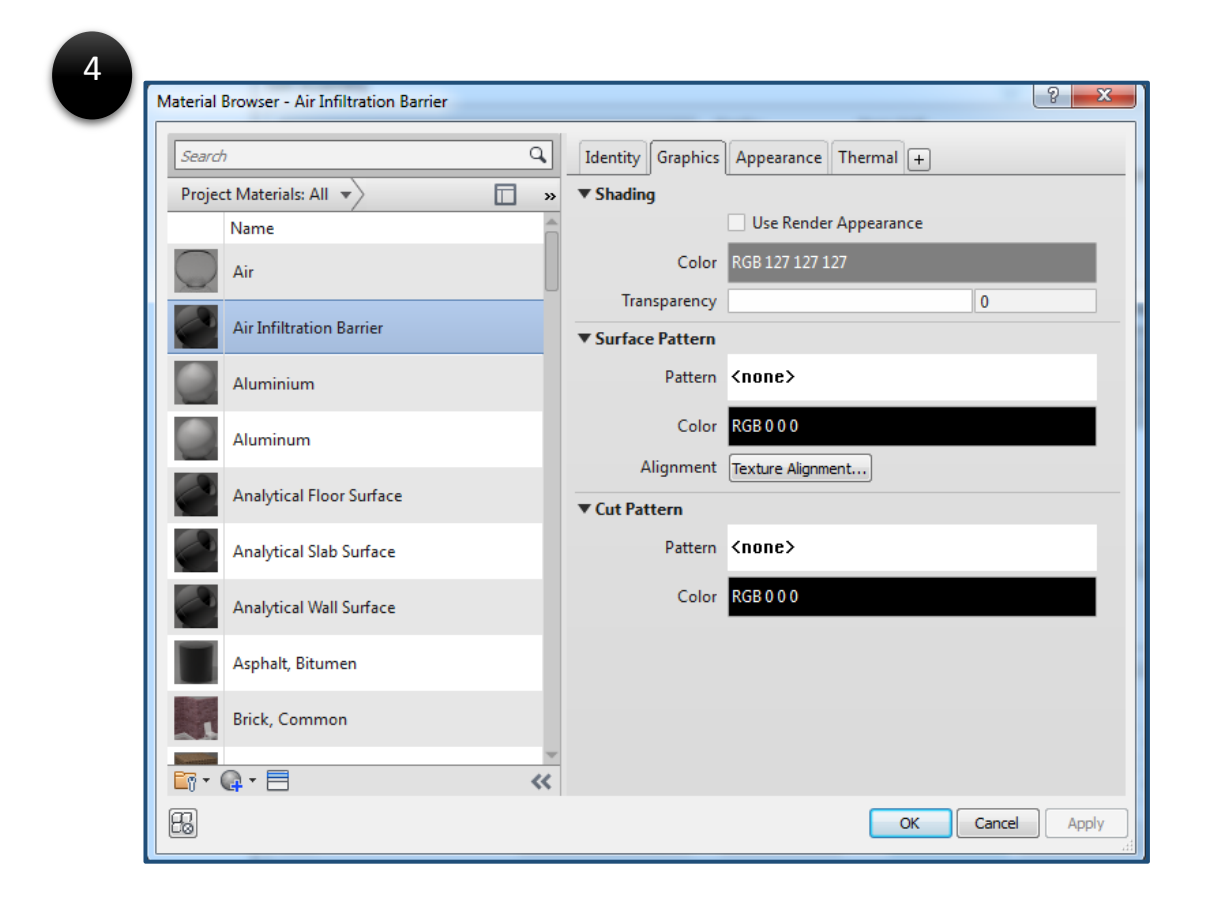

Este nuevo cuadro nos muestra las opciones de materiales que tenemos para colocar a nuestras capas de muro.

Seleccionamos una dando clic sobre el nombre.

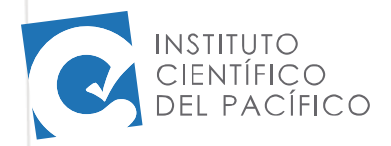

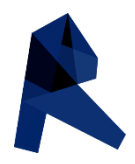

Como podemos observar, hemos seleccionado la opción de material "Brick, common", el cual representa un muro de ladrillos.

En las descripciones:

"*shading*" nos muestra el color con el que se representara el muro

"*Surface pattern*" nos muestra la textura que tendrá el muro en vista de elevación.

"*cut pattern*" nos muestra la textura que tendrá el muro en vista de planta.

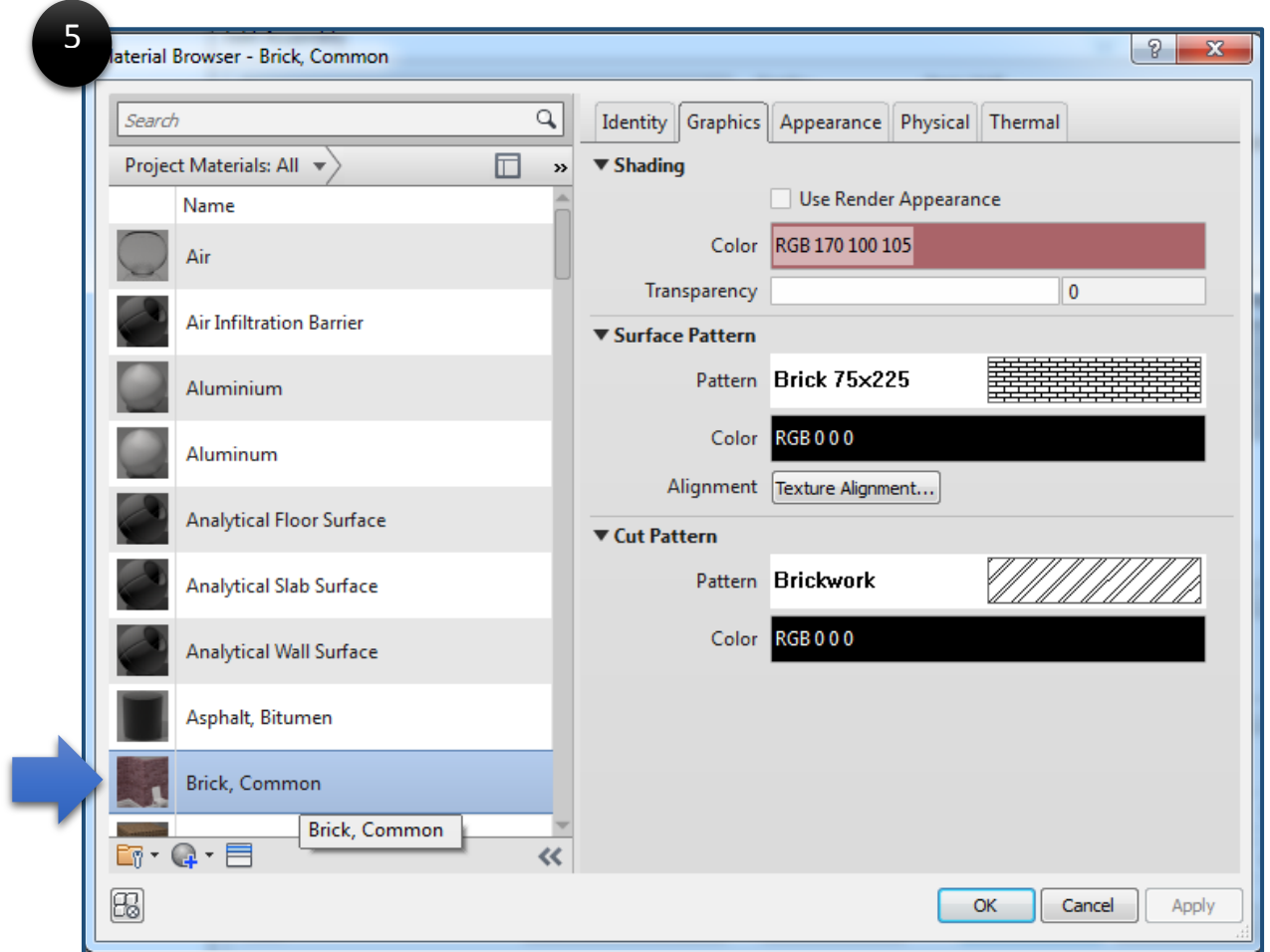

Damos clic a la opción *OK*.

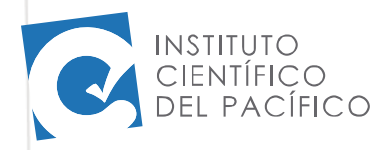

6

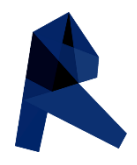

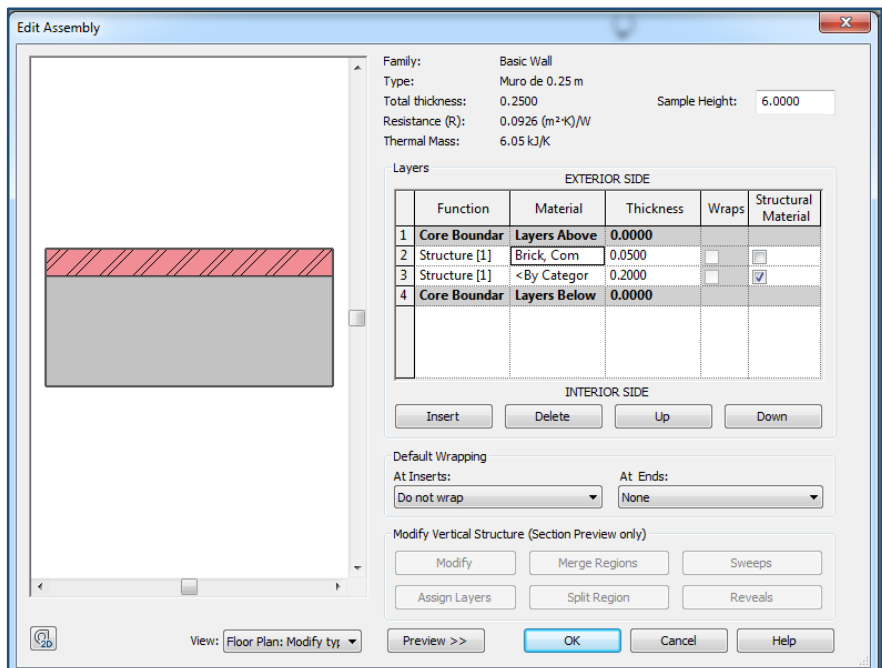

#### Ahora podemos observar como nuestra capa "0.05 m "ha sido modificada

Si hacemos clic sobre el número que muestra la capa, observaremos que se sombreara la fila.

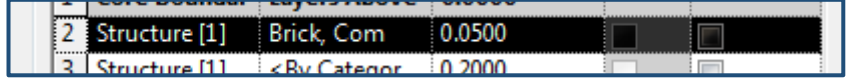

Esta fila podemos mandarla arriba o abajo mediante la opción "UP" y "DOWN", al seleccionar "DOWN" podemos observar que nuestra capa de "0.05 m" bajo y ahora está en la vista interior.

Dando clic a "UP" podremos regresarla a su lugar exterior.

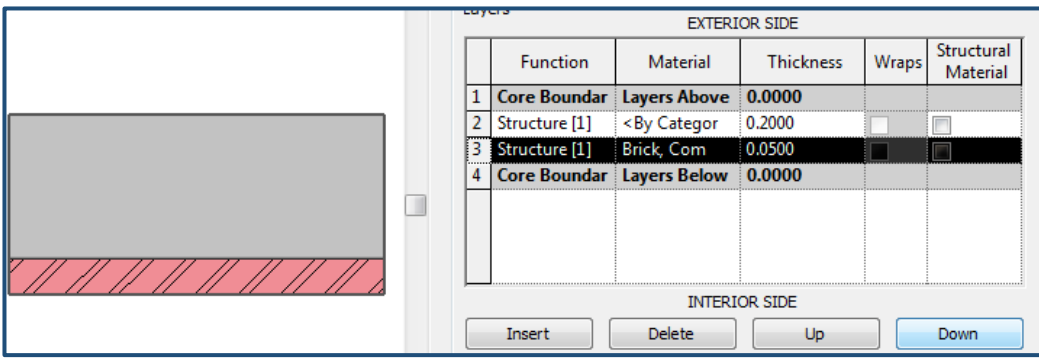

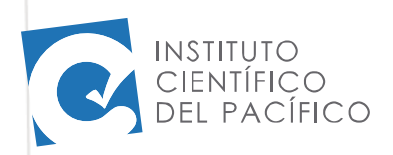

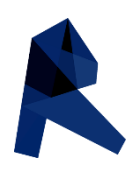

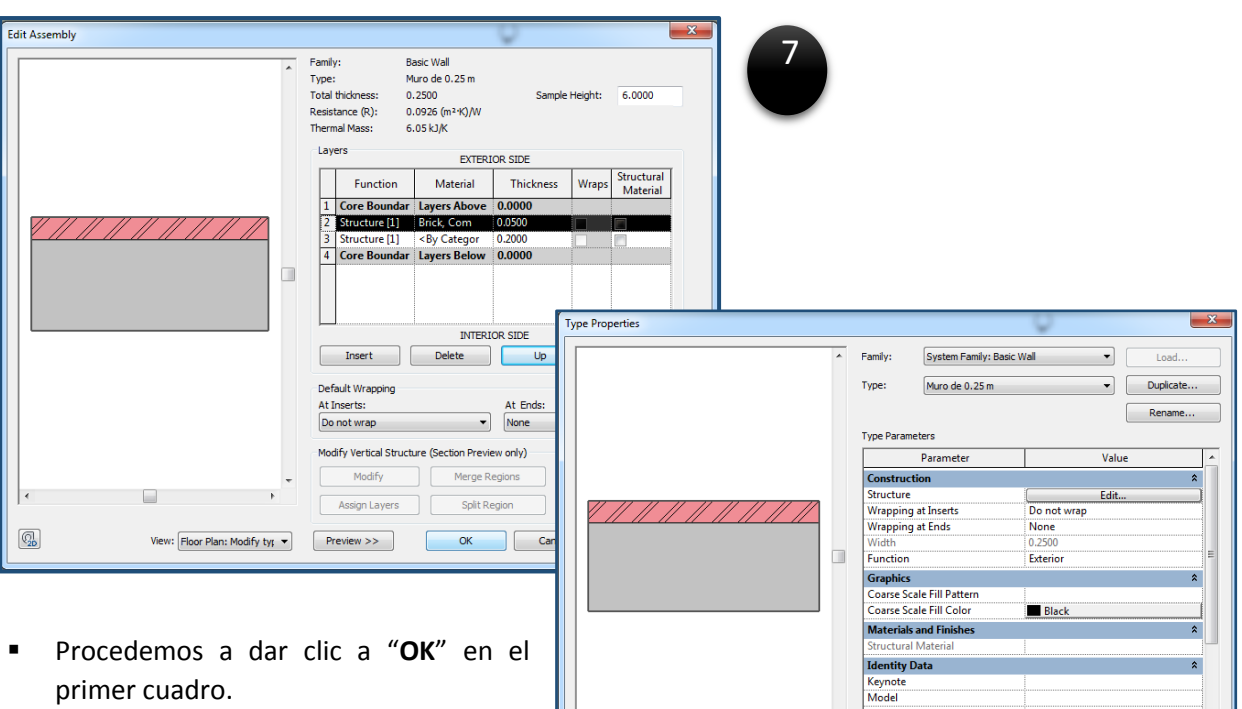

**En el segundo cuadro damos clic** "APPLY" y luego "OK" y Revit no enviara otra vez a la pantalla de traba con nuestro muro editado.

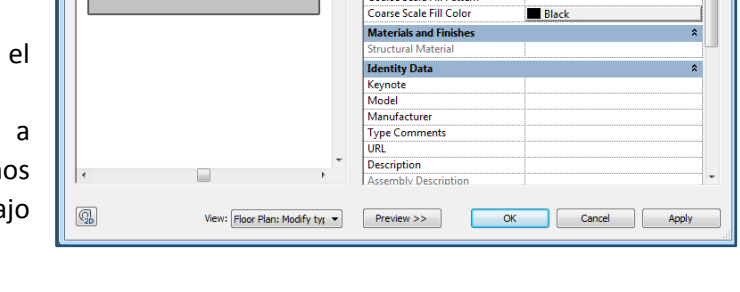

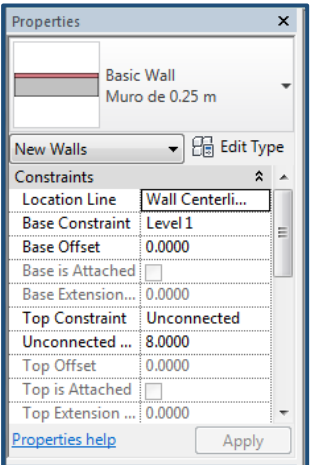

 Podemos observar que en la tabla de "*Properties*" nuestra representación del muro "**0.25 m**" ha cambiado, siendo prueba de la edición de nuestro muro.

 Todos los muros que se hicieron con esta opción serán modificados automáticamente.

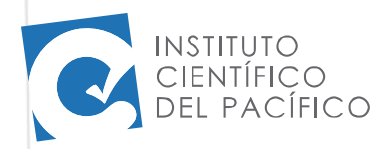

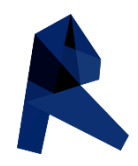

Para poder visualizar los cambios del muro en la vista de planta hacemos las siguientes modificaciones en el plano:

 En la parte inferior de la pantalla podemos encontrar los siguientes iconos : De los cuales utilizaremos "*Detail Level*".

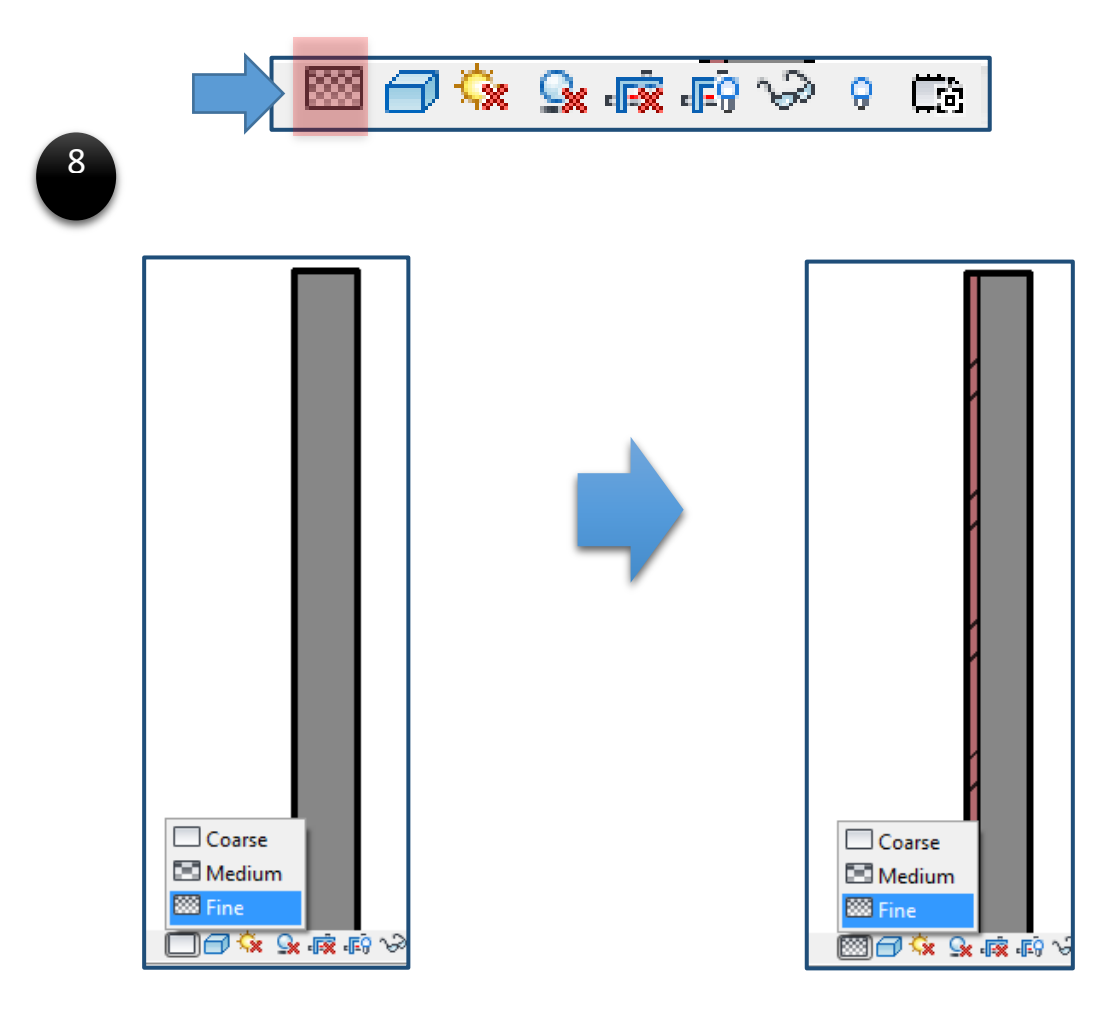

- En el primer caso "*Detail Level*" está en "*Coarse*"
- En el segundo caso "*Detail Level*" está en "*Fine*"
- *Fine* es la opción que nos muestra el detalle de nuestro muro con la modificación de la textura de ladrillo, podemos observar también que la textura de líneas que escogimos para la vista de planta y el color nos permiten saber cuál es la parte exterior e interior del muro.

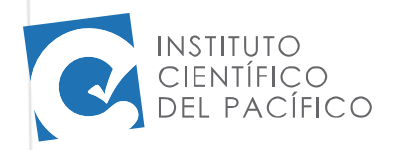

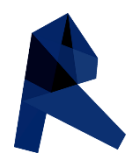

#### Herramientas para editar

#### Alinear (AL)

El comando alinear "align" nos sirve para poner a los elementos en una misma dirección

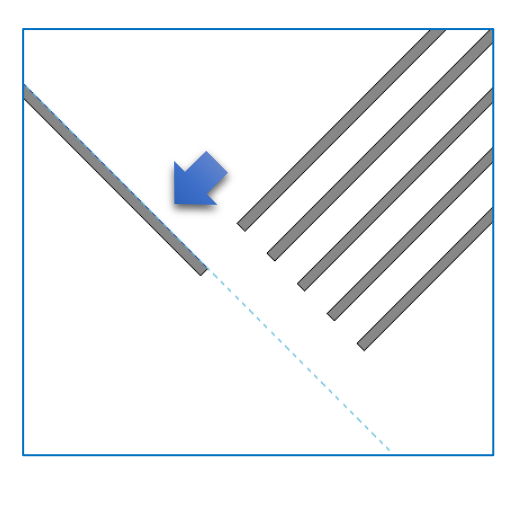

 primero debemos seleccionar el icono de "*Align*" luego seleccionamos el elemento al cual deseamos que nuestros muros sean alineados, podemos observar que existe una línea punteada que marca hasta donde se alinearan los muros.

 Tenemos la opción de alinear un solo muro o varios muros, solo activamos "*Multiple alignment*"

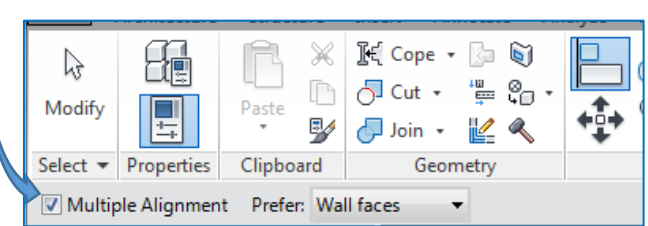

Luego seleccionamos los muros que serán alineados, podemos observar

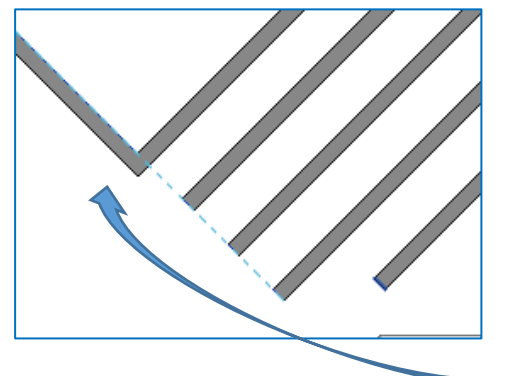

**Podemos observar que nuestros primer muro** coincidía con el muro base por ese motivo se ha unido.

**Los demás muros se han extendido hasta llegar al** límite de la cara que seleccionamos.

 Si hubiéramos seleccionado la cara de abajo del muro, nuestros muros se hubieran alineado más abajo.

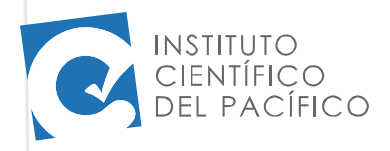

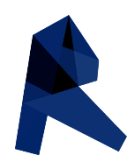

#### Desfasar (OF)

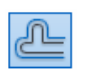

El comando desfasar "Off set" nos permite crear otros elementos a partir de una distancia cualquiera del primero, podemos crear cuantos elementos nuevos necesitemos.

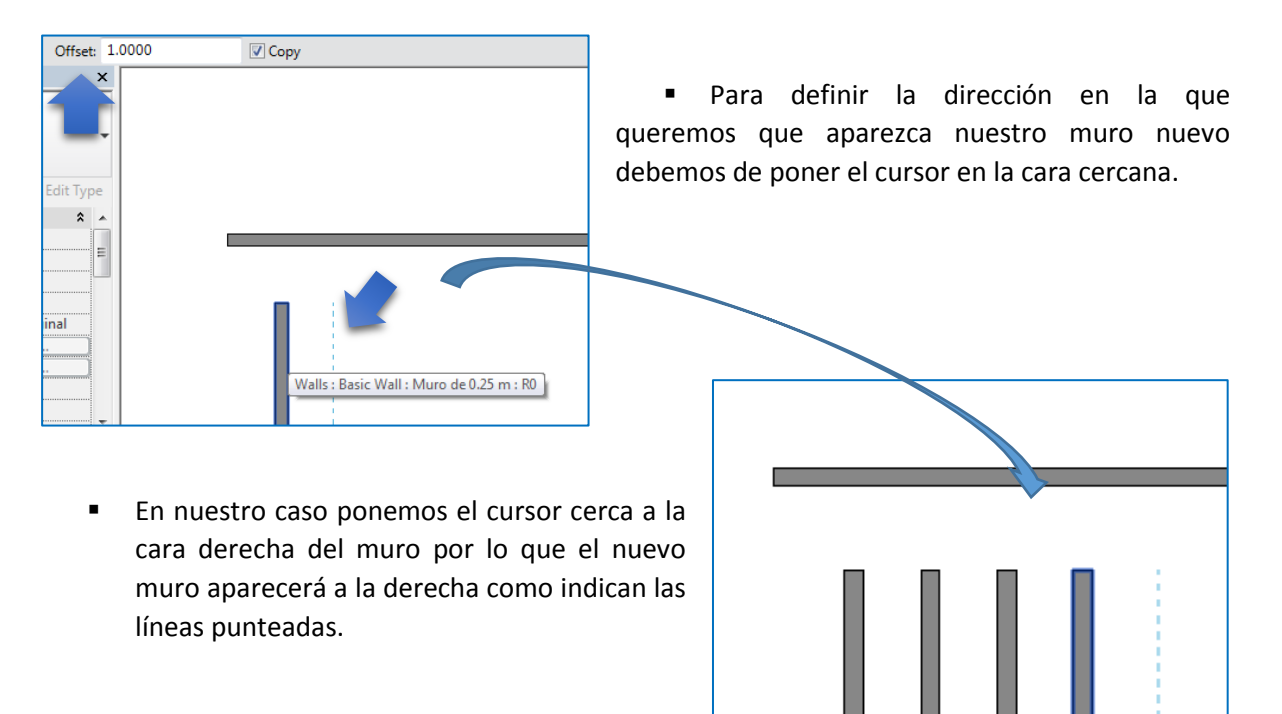

#### Recortar (TR)

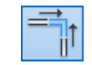

El comando recortar "*trim*" nos permite recortar los elementos seleccionados con relación a otro elemento.

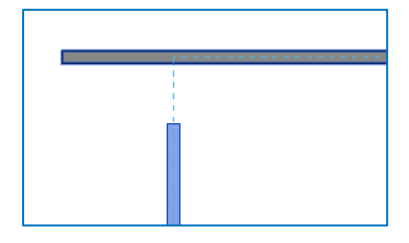

 para utilizar la herramienta cortar solo necesitamos seleccionar el icono, luego seleccionar el muro base que nos definirá el corte.

 Luego ponemos el cursor sobre el muro que deseamos cortar, observaremos que aparece una línea punteada que nos indica cómo será el corte.

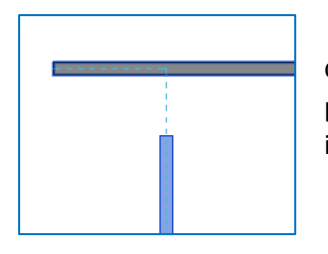

 si ponemos el cursor a la izquierda de la línea punteada el elemento cortara la parte derecha y mantendrá la parte izquierda.

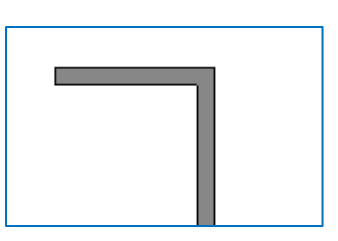

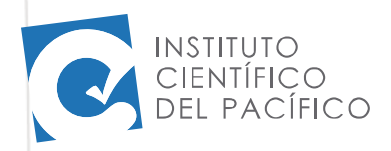

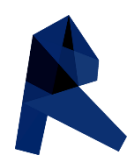

#### Extender: Trim - Extend single elements

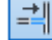

El comando extender nos sirve para hacer que los elementos de diseño que tenemos se unan con otros elementos que se encuentran separados.

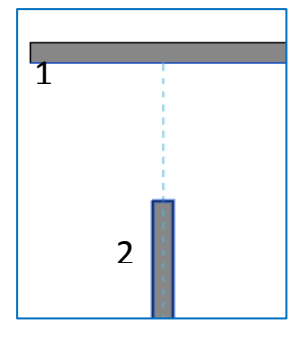

 Primero debemos seleccionar la herramienta extender, luego debemos seleccionar el elemento, en este caso muro, al que deseamos se extienda el segundo elemento.

 Observaremos que al poner el cursor sobre el segundo elemento aparecerá una línea punteada que nos indicara hacia donde se extenderá el segundo elemento.

Hacemos clic en el segundo muro y este automáticamente se extenderá.

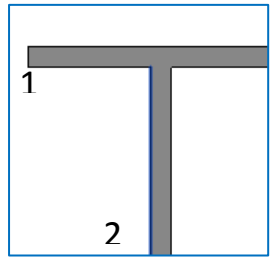

Extender: Trim - Extend multiple elements

El comando extender múltiple nos permite seleccionar varios elementos para extenderlos hacia una misma posición.

E

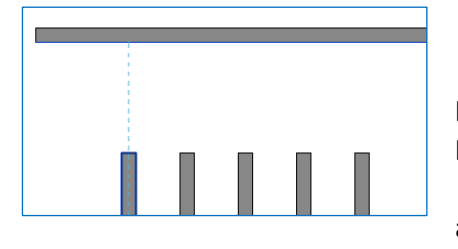

 al igual que con el comando anterior, seleccionamos la herramienta extender, luego el elemento al cual se extenderán los demás elementos, en este caso los muros.

 Observamos que al poner el cursor sobre los muros aparecen las líneas punteadas.

 Hacemos clic en los diferentes muros verticales y estos se extenderán hacia el primero muro horizontal.

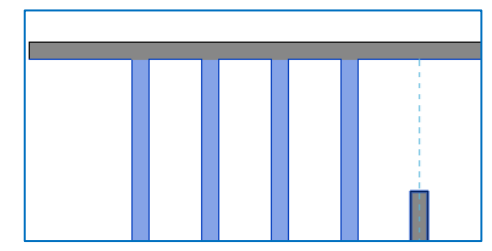

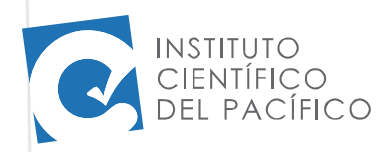

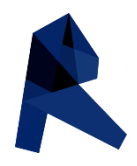

#### Dividir (SL)

leb I

El comando dividir "Split Element" nos permite dividir un elemento en dos o más partes.

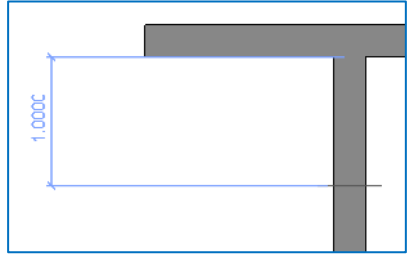

 primero debemos seleccionar el icono dividir, luego nuestro cursor tomara una forma de bisturí el cual cuando nos acercamos a un muro crea una cota con relación al muro más cercano, como podemos ver en la imagen de la izquierda.

- Hacemos clic en el muro a la distancia que creamos conveniente y este automáticamente quedara dividido.
- Podemos continuar usando la herramienta cortar.

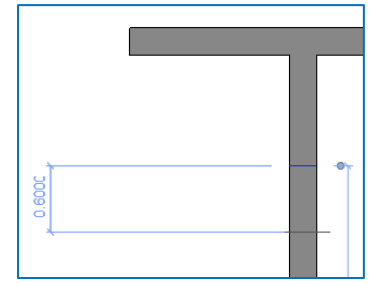

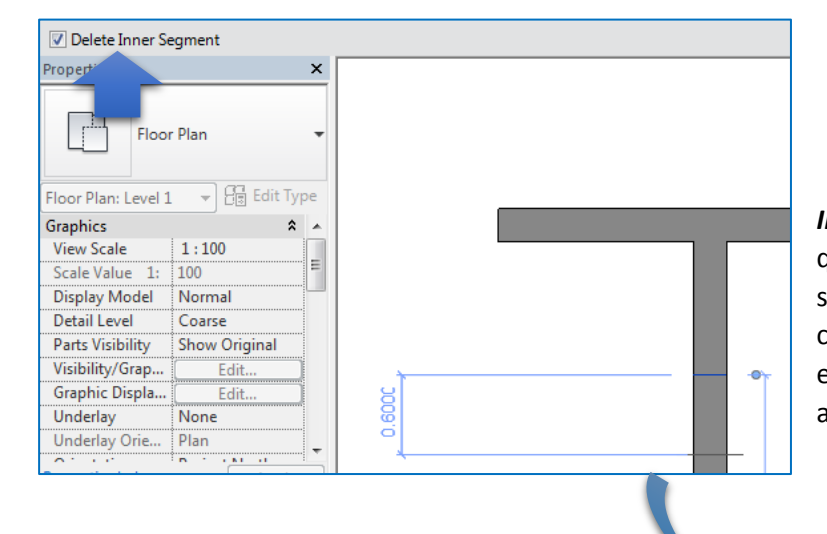

 Si seleccionamos "*Delete Inner Segment*", esta opción hará que cuando cortemos por segunda vez, en este caso a 0.60 como se observa en la imagen, este bloque de 0.60 desaparezca automáticamente.

 De esta manera al cortar dos veces el muro la parte central queda eliminada.

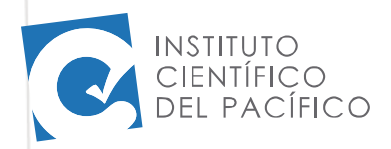

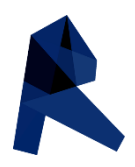

#### Dividir 2 (separación entre cortes)

loja |

La herramienta dividir "2" "Split whit Gap" sirve para crear una separación entre los cortes que realizamos a los elementos, es utilizada para representar las "juntas de dilatación" entre muros, podemos darle una separación hasta 0.30 m.

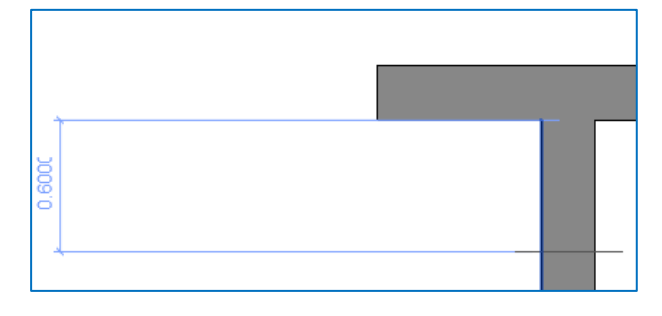

 primero seleccionamos el icono de dividir con separación, luego nos acercamos al muro que deseamos dividir y observaremos que se forma una corta con relación al muro más próximo.

 Una vez determinada la distancia a la cual se quiere dividir hacer clic en el muro.

- Para variar la dimensión del espacio que tendrá la división tendremos que modificar la opción "*Joint Gap".*
- En este caso estamos trabajando con 0.30 por lo que el espacio es notorio.

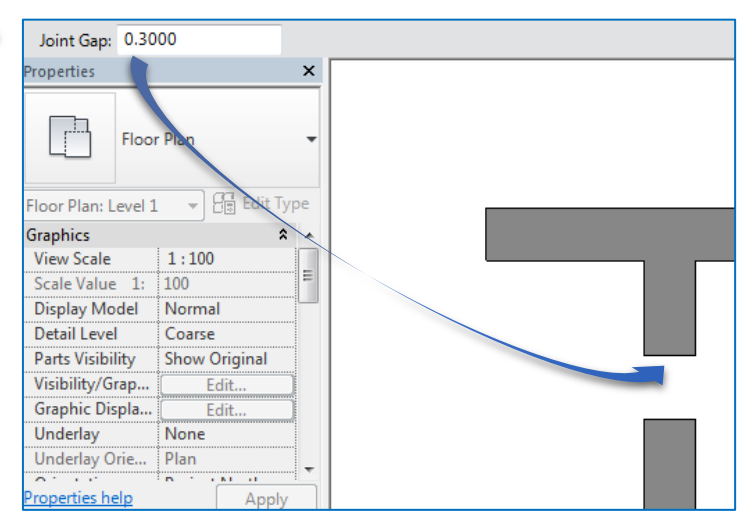

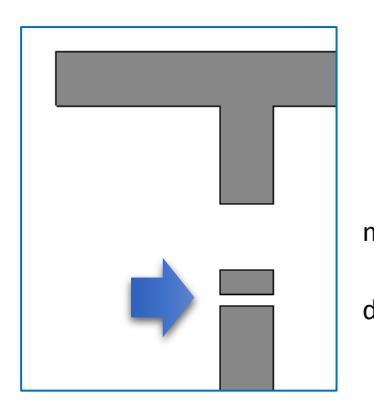

 Podemos variar las dimensiones de separación en cualquier momento del modelado.

 En esta imagen tenemos la separación de 0.30m junto a otra de 0.05m.

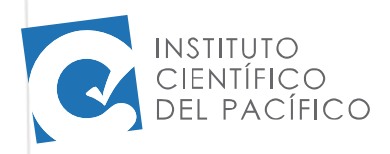

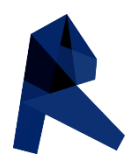

#### Edición de líneas

Para editar líneas debemos dirigirnos hacia "*Manage*" y seleccionar "*Additional Settings*"

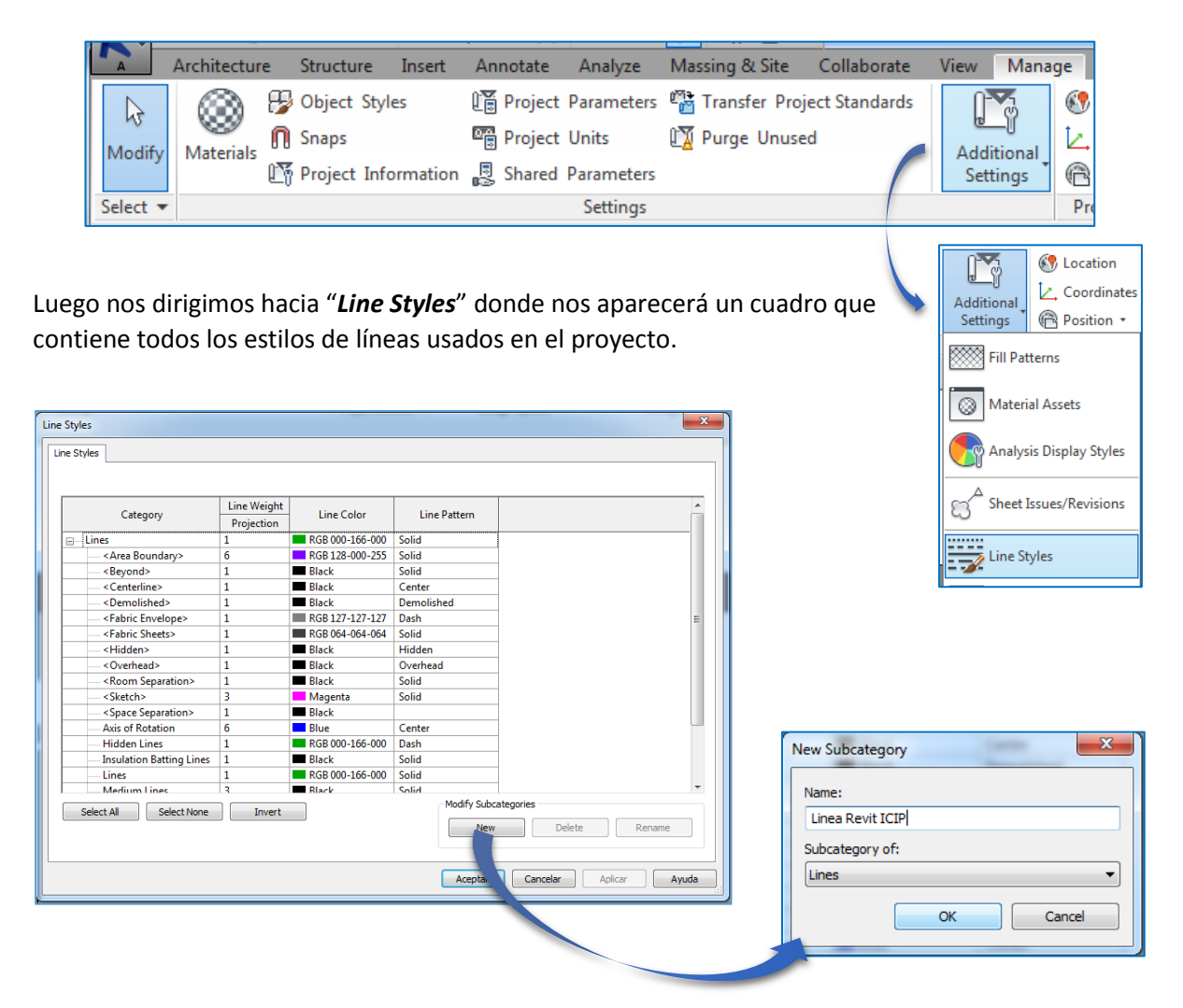

- Luego seleccionamos la opción "*New*".
- Como nos muestra la imagen aparece un nuevo cuadro de dialogo en donde tenemos que escribir el nombre de nuestra nueva línea, en este caso pondremos "*Línea Revit ICIP*" para reconocerla.
- Presionamos "OK" y observamos que se ha creado una nueva casilla de línea.

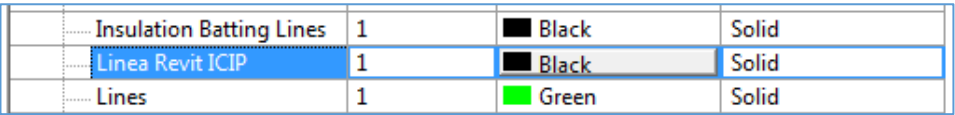

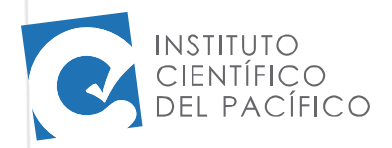

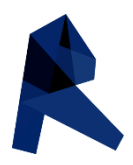

#### ew Manage Modify  $\mathbb{C}_v$  Location  $\int_{0}^{1}$ L Coordinates Additional Position + Settings **SSSSS** Fill Patterns Material Assets Analysis Display Styles **Sheet Issues/Revisions** Line Styles ine Weights

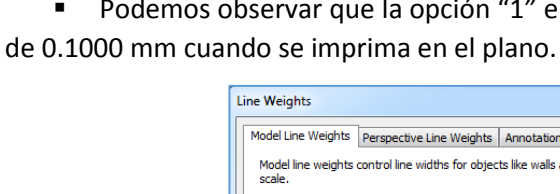

Line Weights

Si deseamos modi grosores solo hacemos la casilla y podemos c magnitud de este.

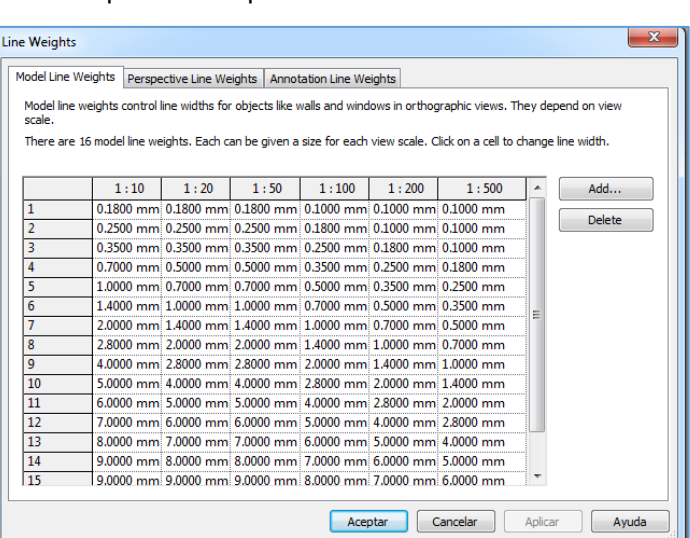

observar que la opción "1" en escala 1/100 tendrá un grosor

#### Line Patterns

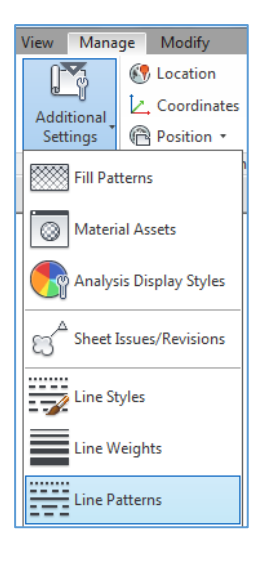

 Al seleccionar la opción "*Line Patterns*" aparecerá un cuadro que nos mostrara los tipos de líneas existentes en Revit.

 Por ejemplo "*Dash dot*" tiene la característica de estar conformada por una línea, punto y así sucesivamente.

 Podemos crear también nuestros propios estilos de líneas o usar los ya establecidos.

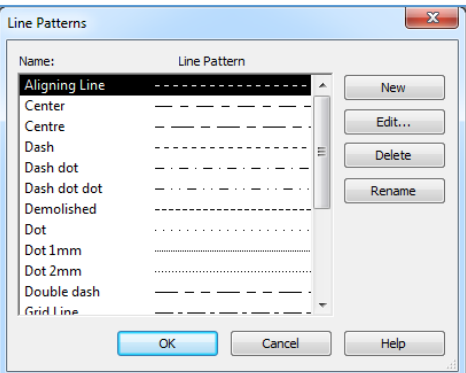

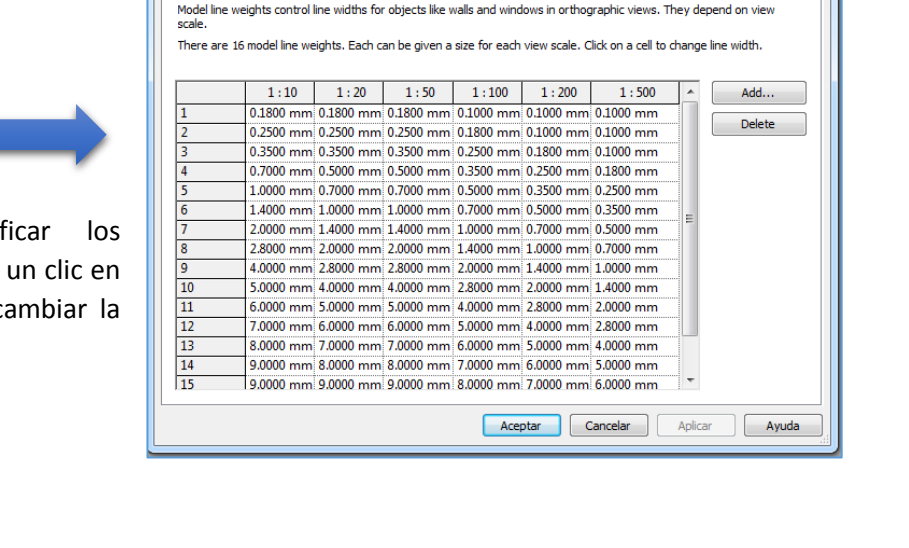

 Al seleccionar la opción "*Line Weights*" entraremos a un cuadro en donde nos muestra los diferentes grosores que tomaran nuestras líneas con

relación a la escala con la que imprimamos el plano.

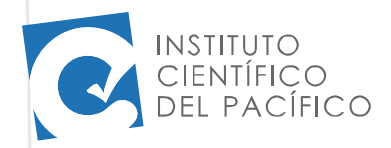

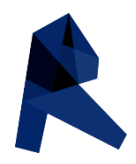

Regresando a la edición de líneas, si queremos modificar nuestra línea creada, hacemos click en las diferentes casillas.

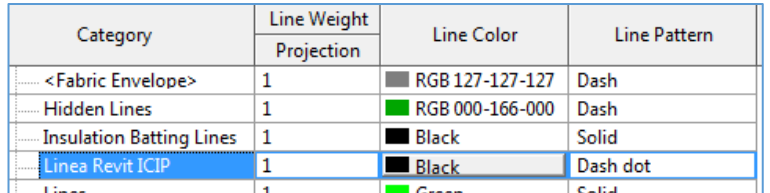

- Podemos modificar las diferentes opciones ya hemos visto "*Line Weight*", en la cual estamos trabajando con la opción de grosor "1", que proyectara una línea de 0.1000mm. En escala 1/100
- Observamos también que el tipo de línea que hemos escogido para trabajar es "*Dash dot*"
- **El color es negro.**

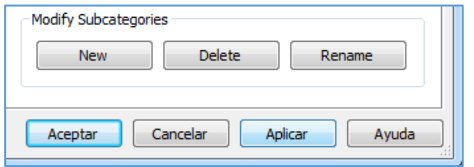

 Hacemos clic en la opción "*Aplicar*" y luego en "*Aceptar*".

#### Dibujar una línea

Para dibujar una línea nos dirigimos a la opción "*Annotate*", luego seleccionamos "*Detail Line*"

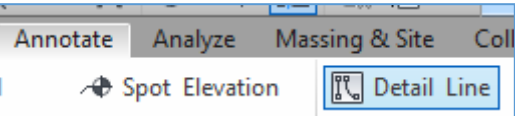

La cual nos llevara a la pantalla verde "*Modify*" en donde encontraremos la opción "*Line Style*"

Al desplegar esta opción encontraremos los tipos de líneas, estará resaltada con azul la línea que se encuentra en uso.

Podemos observar que nuestra línea creada se encuentra en el listado, la cual seleccionaremos haciendo un clic sobre ella.

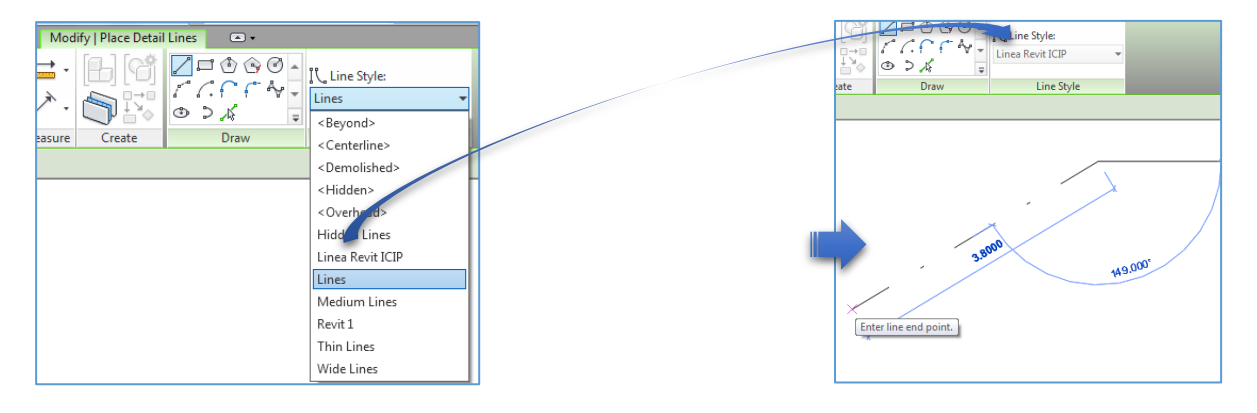

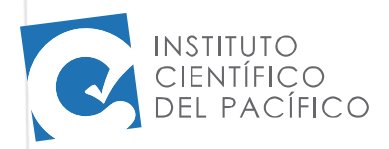

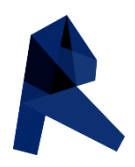

#### Herramientas de modificación

El programa Revit Architecture contiene controles y dimensiones temporales que nos permite editar los elementos con los que estamos trabajando, pueden ser muros, pisos, techos.

Las herramientas de modificación adicional pueden ser utilizadas con elementos individuales o con grupos de elementos. Estas herramientas son encontradas en "*Modify*" como nos muestra la imagen.

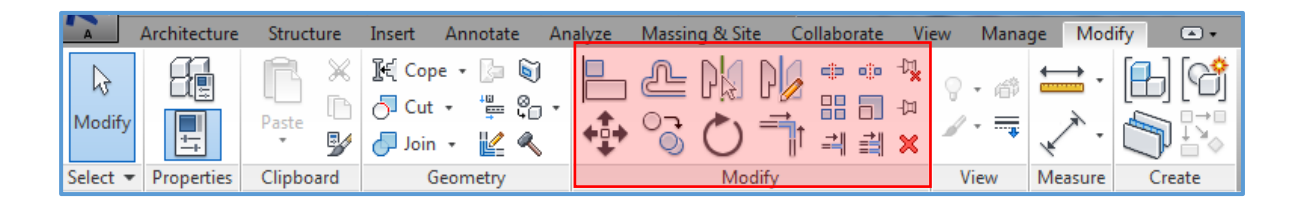

Mover (MV)

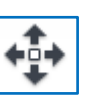

El comando mover "*Move*" nos permite seleccionar los elementos y cambiarlos de un lugar a otro.

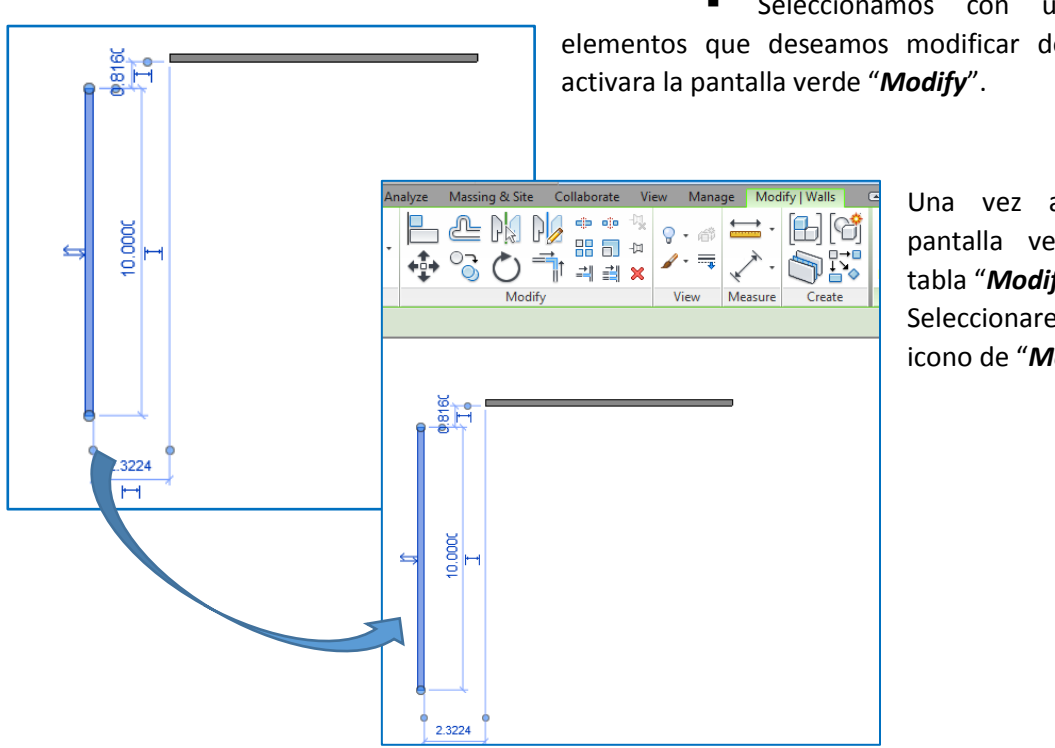

 Seleccionamos con un clic el elementos que deseamos modificar de lugar, se

> Una vez activada la pantalla verde en la tabla "*Modify*" Seleccionaremos el icono de "*Move*".

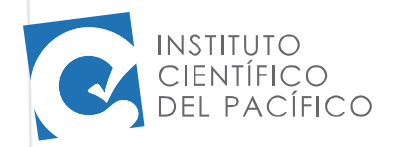

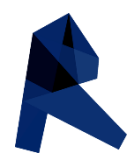

Una vez seleccionado el comando "*Move*", observaremos que el elemento, en este caso el muro que seleccionamos previamente se tornara color azul y aparecerán líneas punteadas a su alrededor.

Acercamos y con un clic seleccionamos cualquier punto del muro.

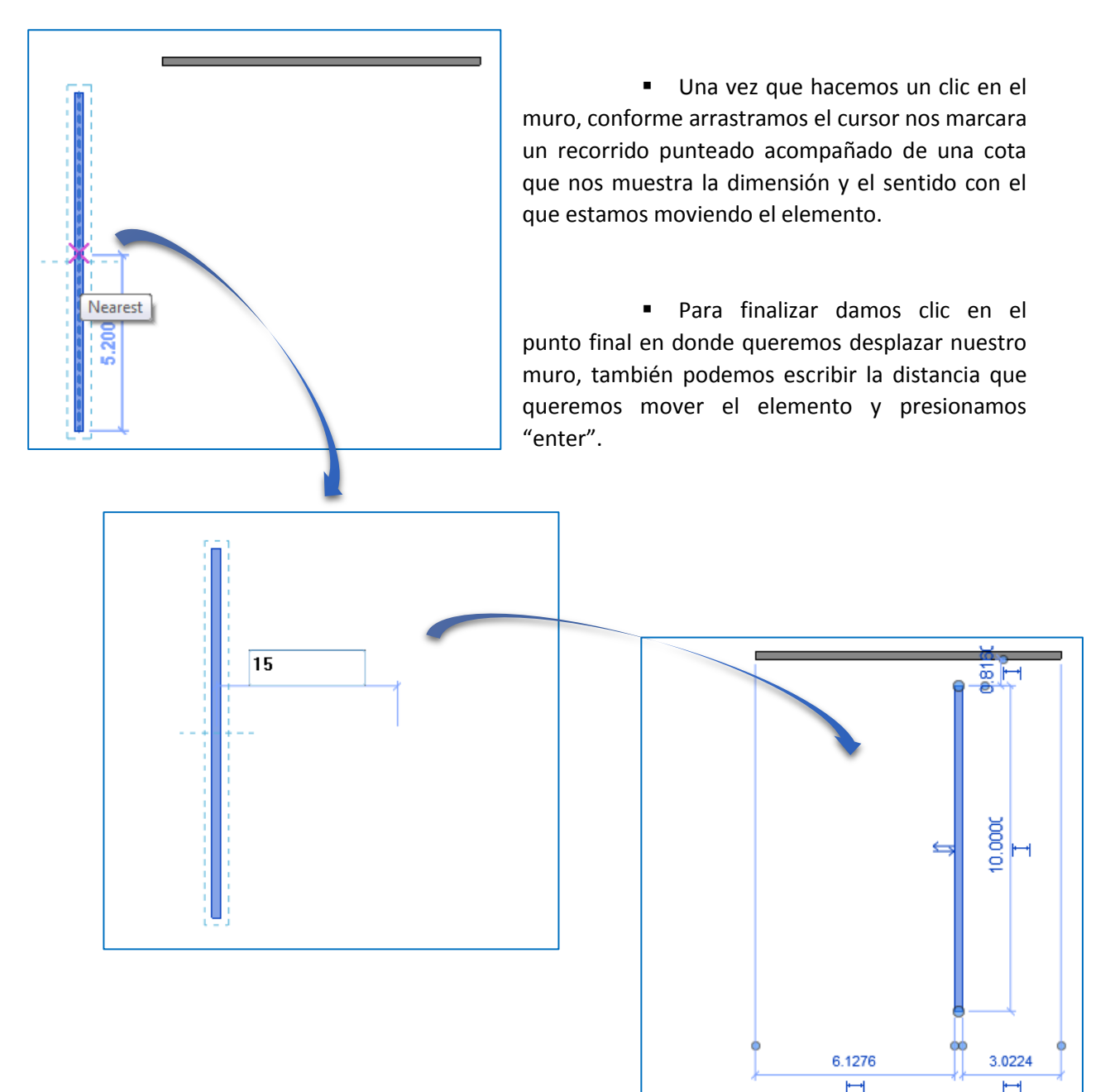

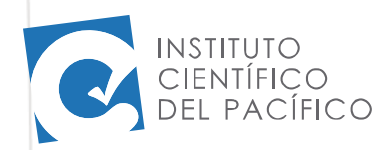

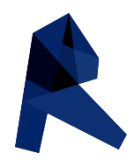

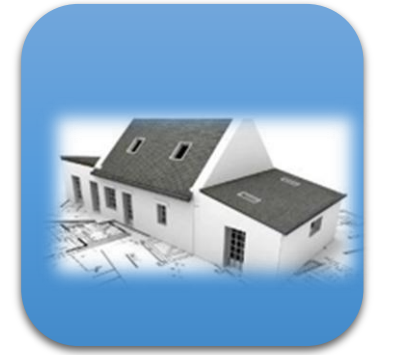

 Otra opción de utilizar la herramienta "*move*" es **Recordar lo**  escribiendo la letras "MV" en la pantalla de trabajo, automáticamente el cursor cambiara por el dibujo de "*move*", seleccionamos el elemento que deseamos mover y luego presionamos"*enter*" de esta forma activamos también la opción mover y seguimos los pasos descritos anteriormente.

#### $\sqrt{\frac{1}{10}}$ Copiar (CO)

El comando copiar "*Copy*" nos permite copiar elementos con las mismas características y ubicarlos en diferentes lugares.

Para la activación del comando "*Copy*" realizamos los mismos pasos cuando utilizamos el comando "*Move*"

Obtenemos como resultado un nuevo muro que se presentara de color azul hasta que demos clic en cualquier parte de la pantalla o presionemos la tecla "Esc" para terminar la acción.

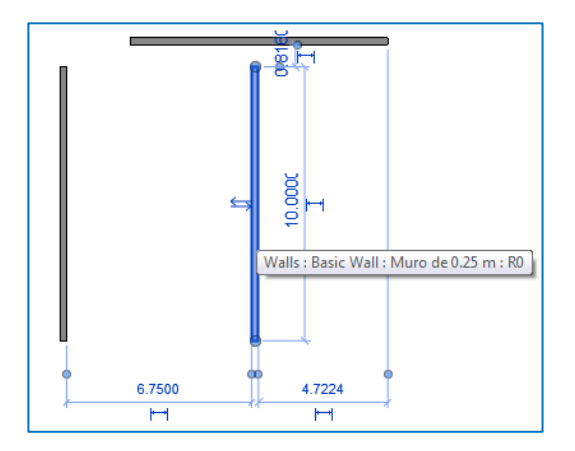

Cuando utilizamos las herramientas "Move" o "Copy" observaremos que aparecerá en nuestra pantalla en la parte superior estas tres opciones:

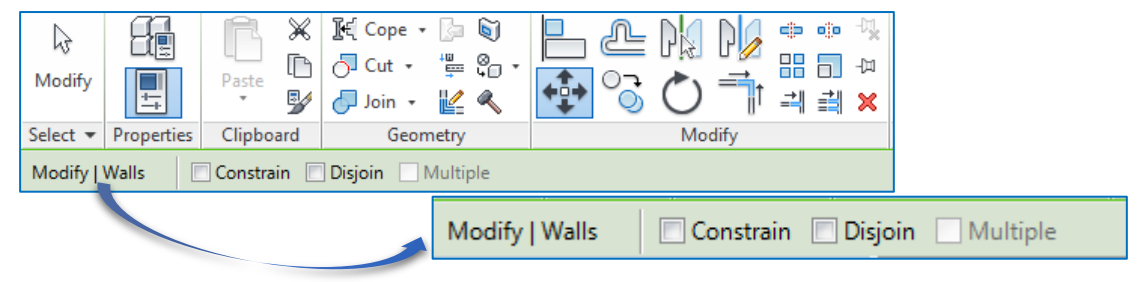

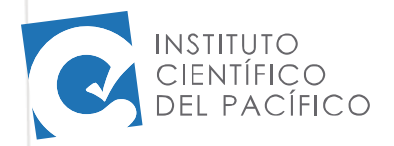

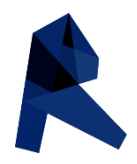

*Constrain:* esta opción sirve para mover el elemento en forma horizontal o vertical únicamente, seleccionamos la opción "*move*" o "*copy*" y luego seleccionamos "*constrain*", nuestros movimientos serán horizontales o verticales.

*Disjoin*: esta opción es utilizada únicamente cuando seleccionamos la herramienta "*move*", esto nos permite mover elementos de manera individual, ya que algunos elementos se encuentran en bloques y cuando deseamos mover solamente una parte no es posible, en cambio si luego de seleccionar "*move*" seleccionamos "*Disjoin*" nuestros elementos se podrán mover de manera individual y podremos escoger el que deseamos.

*Multiple*: esta opción es utilizada únicamente cuando seleccionamos la herramienta "*Copy*", esto nos permite copiar elementos de manera múltiple, a diferencia del ejemplo anterior de copiar un elemento podíamos observar que solo se copiaba uno y luego terminaba la acción, en cambio si luego de seleccionar la opción "*copy*" seleccionamos también la opción "*multiple*" podremos observar que el comando nos permite copiar más de un elemento. Para terminar la acción presionamos la tecla "*esc*" o presionamos "*modify*" opción que como ya hemos visto anteriormente nos permite finalizar las acciones que nos encontremos realizando.

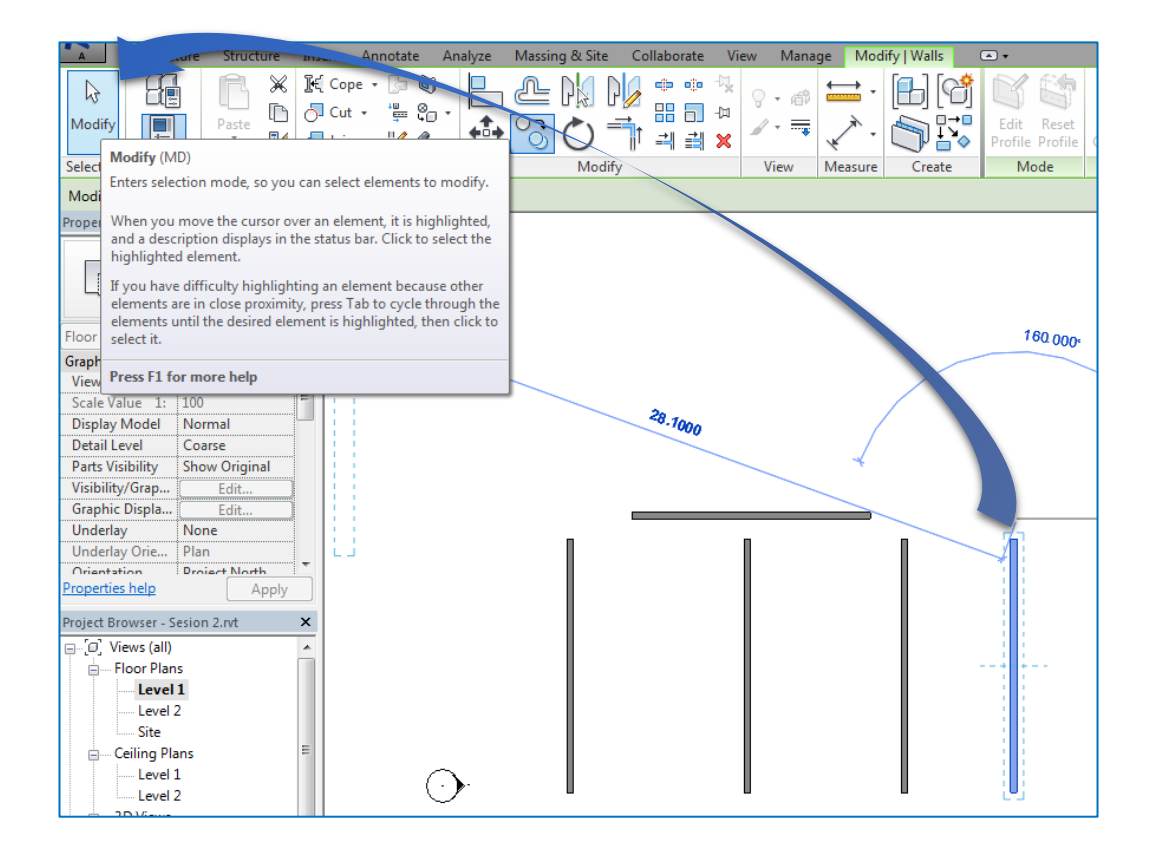

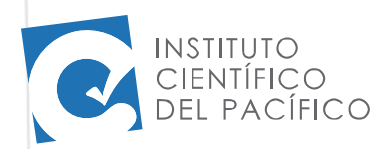

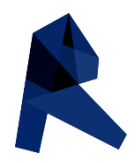

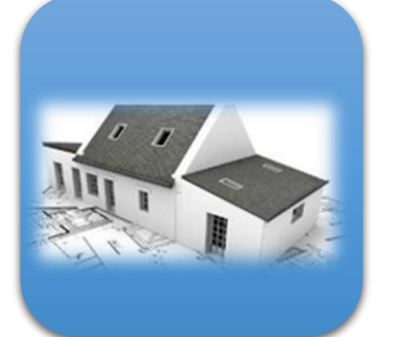

 $\bigcirc$ 

**B** Otra opción de utilizar la herramienta "Copy" es escribiendo la letras "CO" en la pantalla de trabajo, automáticamente el cursor cambiara por el dibujo de "*copy*", seleccionamos el elemento que deseamos mover y luego presionamos"*enter*" de esta forma activamos también la opción copiar y seguimos los pasos descritos anteriormente.

#### Rotar (RO)

El comando rotar "*Rotate*" nos permite rotar un elemento alrededor de un punto base.

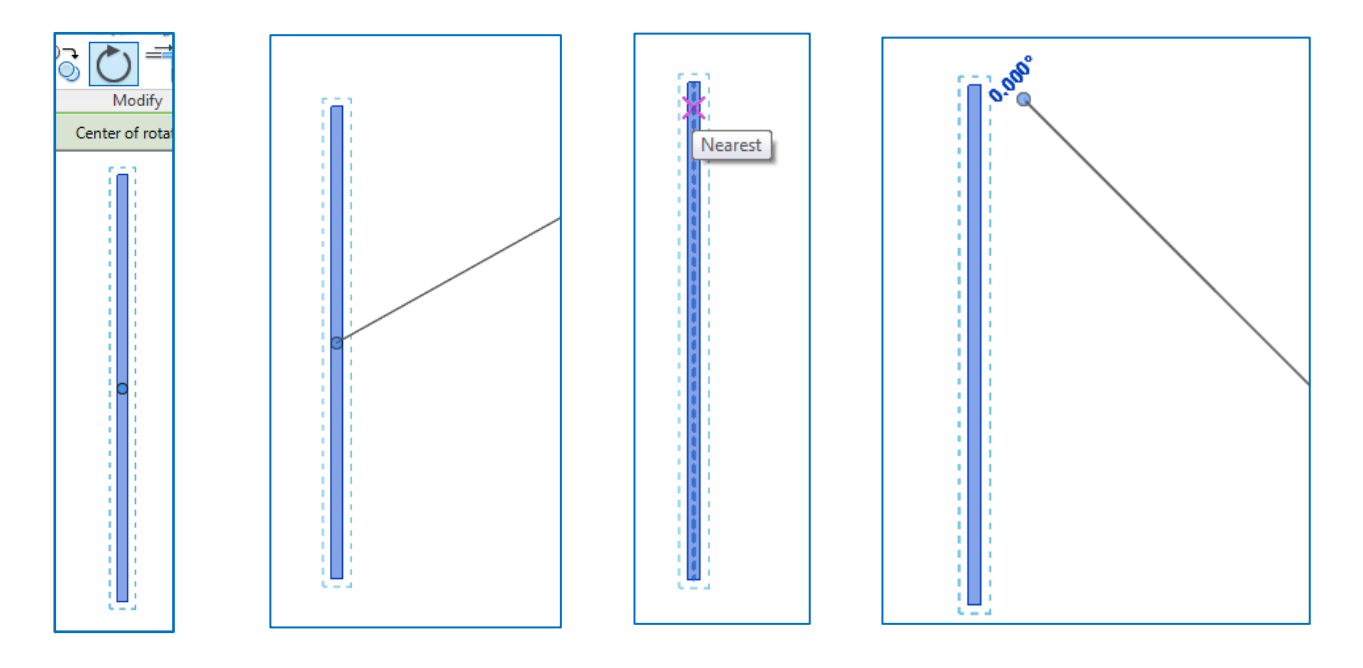

Otra forma como ya hemos podido observar en los casos anteriores es escribiendo "RO" y automáticamente aparecerá el icono de rotación, luego seleccionamos el elemento en este caso el muro y luego presionamos "enter".

Observamos que el punto base de rotación aparece en el medio del muro, pero nosotros podemos moverlo como vemos en las imágenes, solo haciendo clic en el punto azul y arrastrando hacia donde deseamos poner la base de rotación del elemento, la base de rotación puede localizarse hasta en un espacio externo al muro.

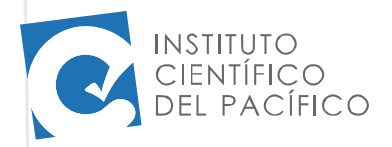

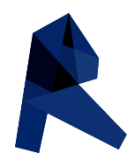

Luego de haber localizado el punto base de rotación observamos que aparece una línea acompañando al cursor la cual marcara la línea base de rotación a partir de la cual se medirán los grados de rotación, una vez escogida la orientación de la línea base damos clic en la pantalla.

En este caso la hemos planteado perpendicular al muro y a partir de ella estamos rotando 45° grados.

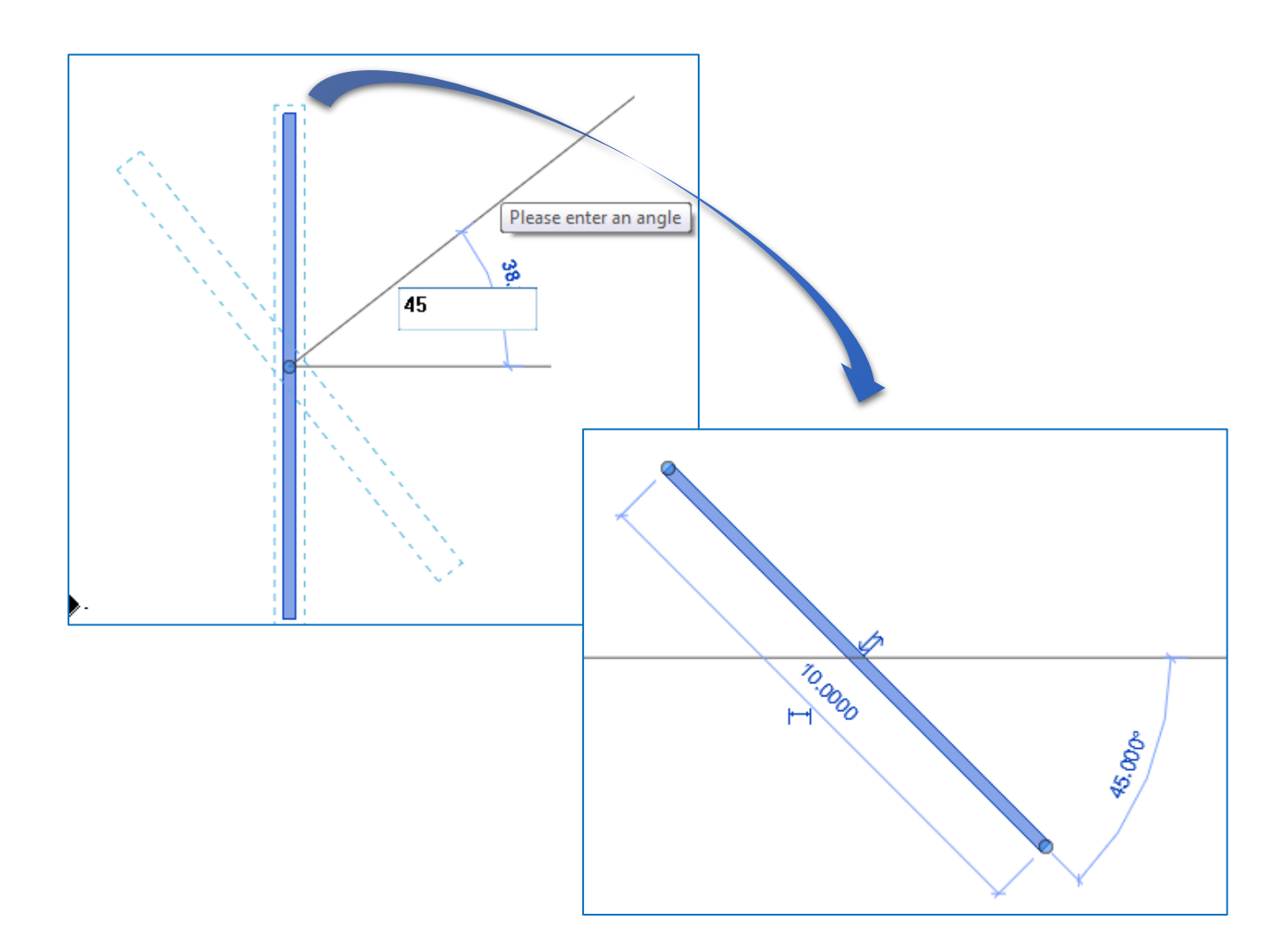

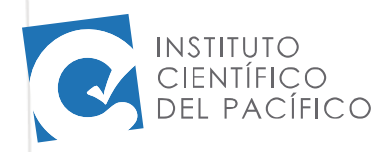

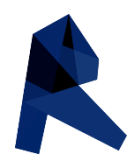

#### Reflejo – Mirror

El comando "mirror" nos permite reflejar un elemento tomando como base un eje.

Tenemos dos opciones para realizar la acción de reflejo:

### Mirror – Pick Axis (MM)

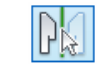

La cual nos permite **SELECCIONAR** un eje existente mediante el cual se realizara el reflejo.

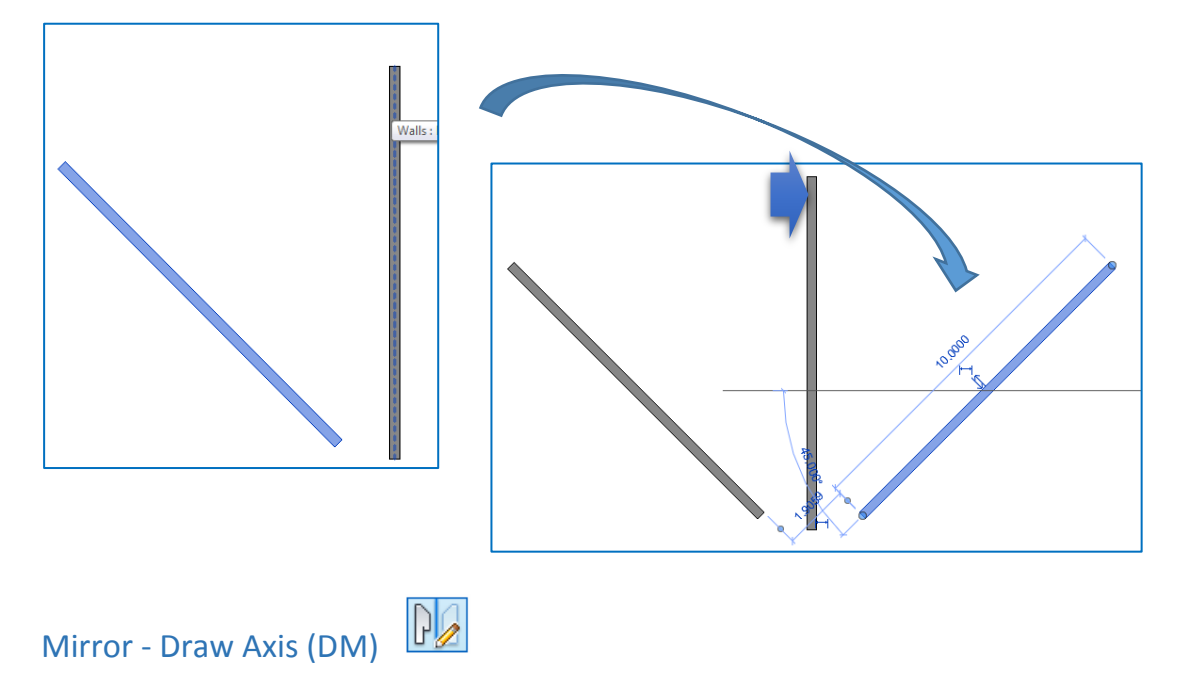

La cual nos permite **DIBUJAR** un eje a través del cual nuestro elemento será reflejado.

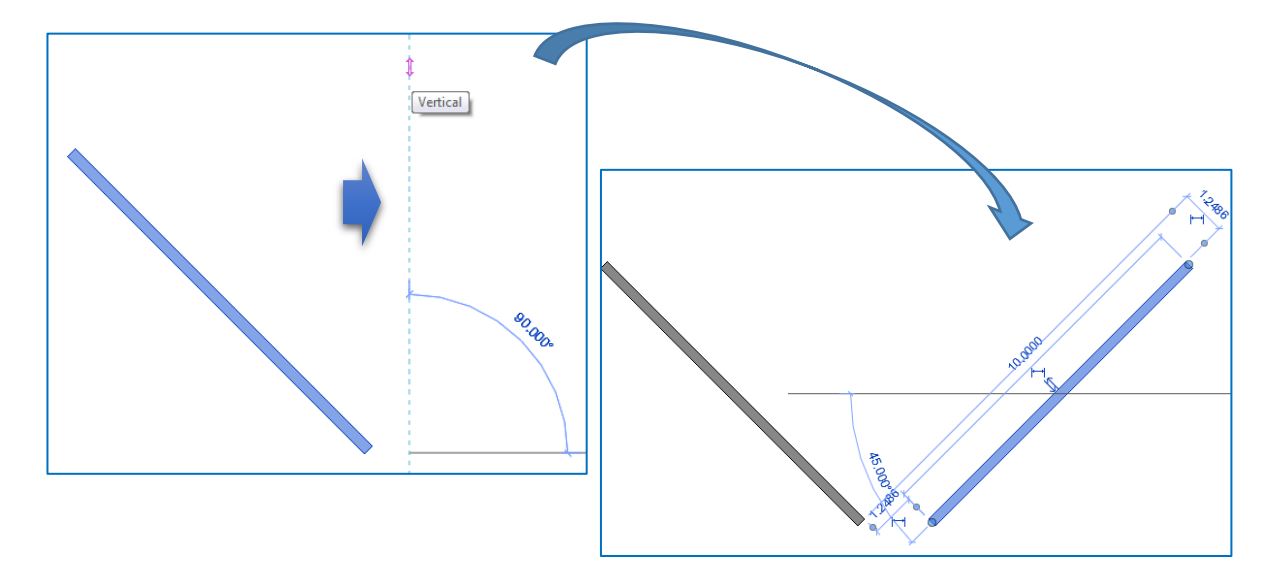

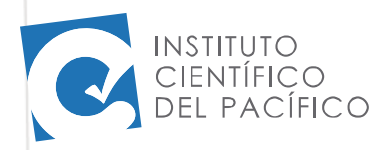

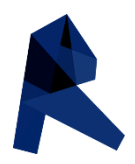

#### Creación de materiales

Revit nos permite crear materiales para poder asignar a nuestros elementos, para lo cual podemos guiarnos de las librerías de texturas que tiene predeterminado o también podemos crear texturas a partir de imágenes que seleccionemos.

Para crear un nuevo material nos dirigimos a la barra de herramientas de "Manage" en donde seleccionaremos la opción "Materials"

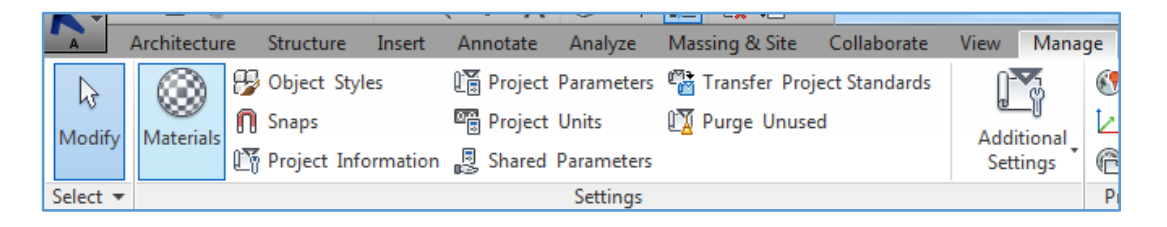

Observaremos que se abrirá un cuadro en donde nos mostrara un listado de materiales.

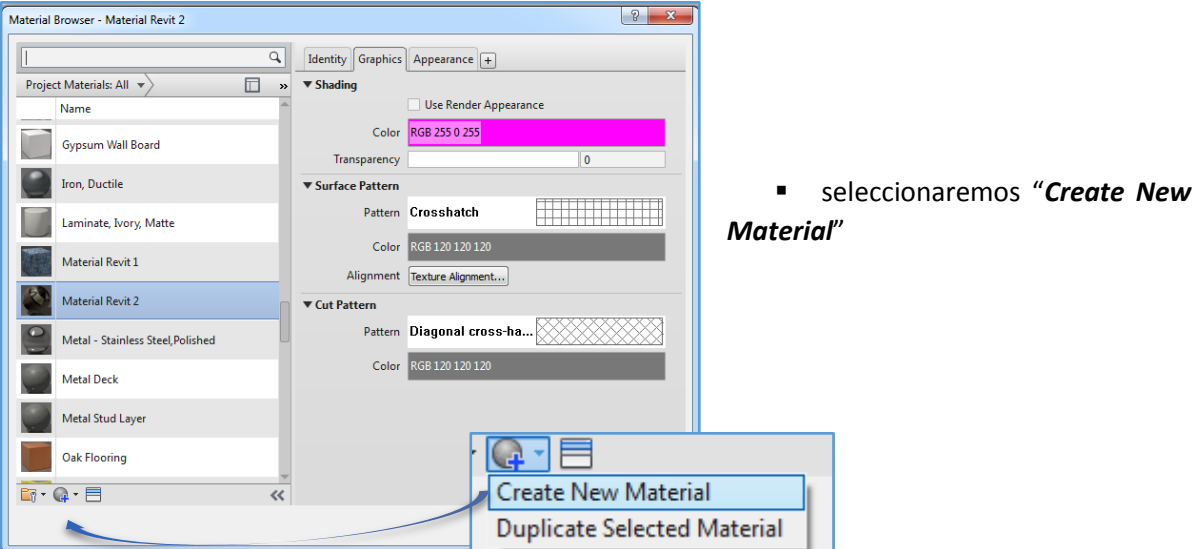

 automáticamente aparecerá una casilla que dirá "*Default New Material*" a la cual haciendo click derecho escogeremos la opción "*Rename*" y cambiaremos el nombre, finalizando la acción con "*Enter*".

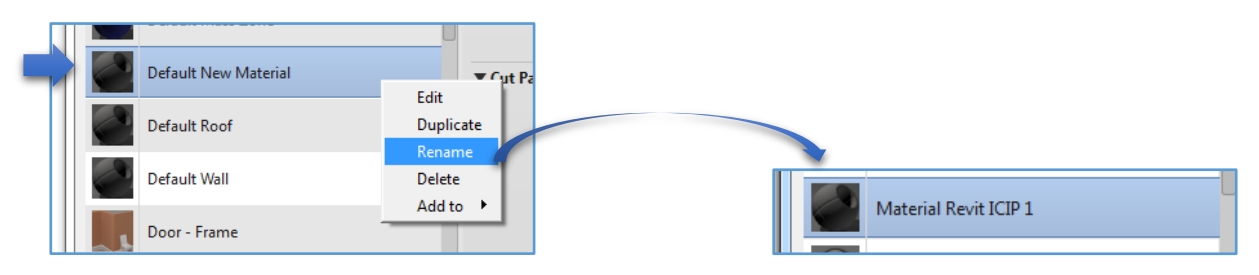

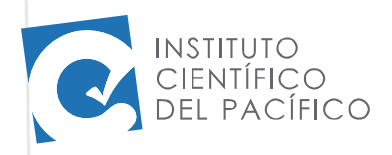

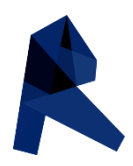

#### Cuadro de material nuevo

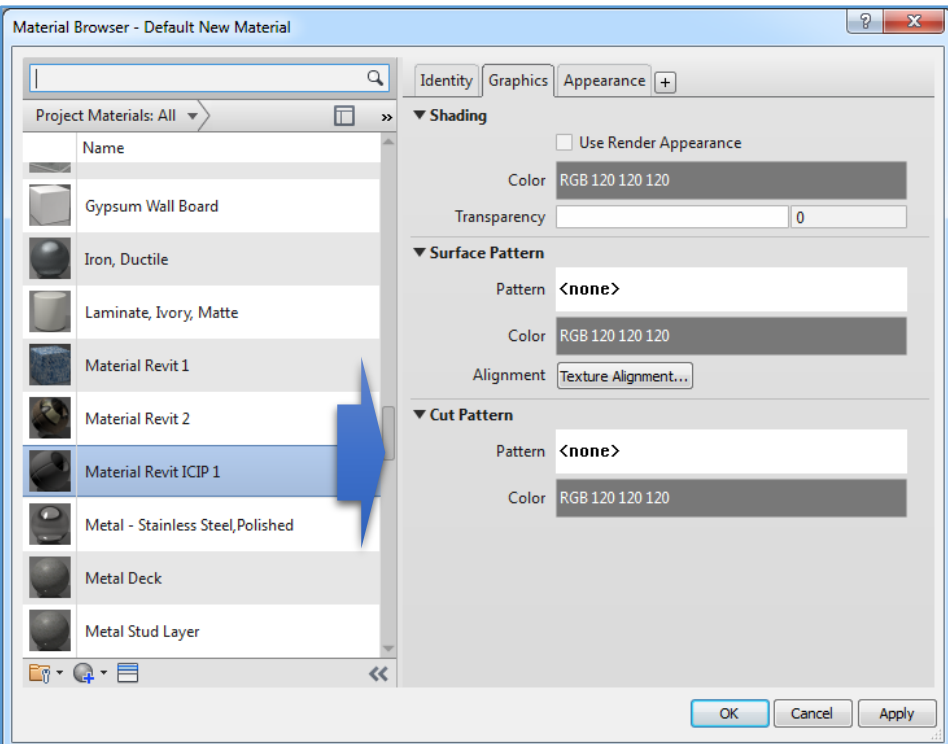

La opción **SHADING** nos muestra el color que tomara nuestro material cuando trabajemos en la opción de vista "Shaded o Consistent colors"

La opción **SURFACE PATTERN** nos muestra la textura que tendrá nuestro elemento visto en 3D en la opción "shaded o Consistent colors"

La opción **CUT PATTERN** nos muestra la textura que tendrá nuestro elemento visto en planta en la opción "Shaded o Consistent colors"

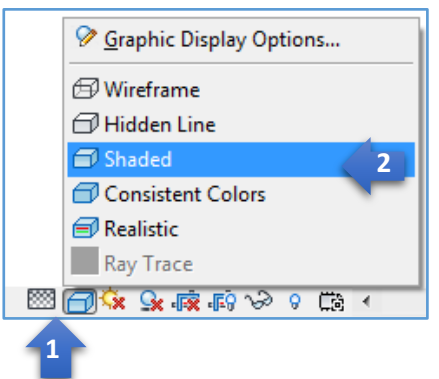

 debemos recordar que para poder visualizar nuestras modificaciones en la creación de materiales las vistas deben estar activadas.

- #1 en vista "*Fine*"
- #2 en vista "*Shaded o Consistent colors*"

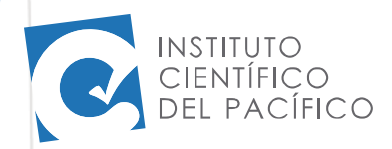

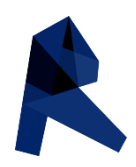

#### *SHADING*

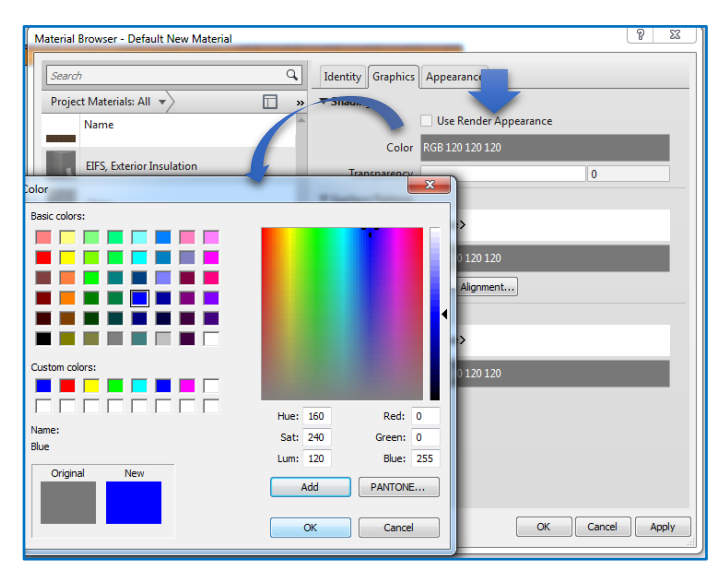

 Nos dirigimos a la casilla que dice "*Use Render Appearance*", hacemos clic en la parte que dice "*color*" observaremos que aparecerá un nuevo cuadro el cual nos mostrara diferentes colores de los cuales escogeremos uno con un clic.

**Luego continuaremos dando un** segundo clic a "*ADD*", para finalizar dando un tercer clic a "*OK*".

■ De esta forma nuestro material ya tiene un color para ser representado en el plano en la opción "*shaded*"

#### *SURFACE PATTERN*

- nos dirigimos a la casilla que dice "*Pattern*", hacemos un clic donde dice "*None*" el cual automáticamente nos llevara hacia un cuadro donde aparecerán opciones de texturas para nuestro material, las cuales se mostraran en la vista en 3D en la opción "*Shaded*".
- De igual manera que el paso anterior podemos otorgarle un color a estas líneas de textura haciendo clic en la casilla inferior de "*None*" y siguiendo los mismos procedimientos explicados.

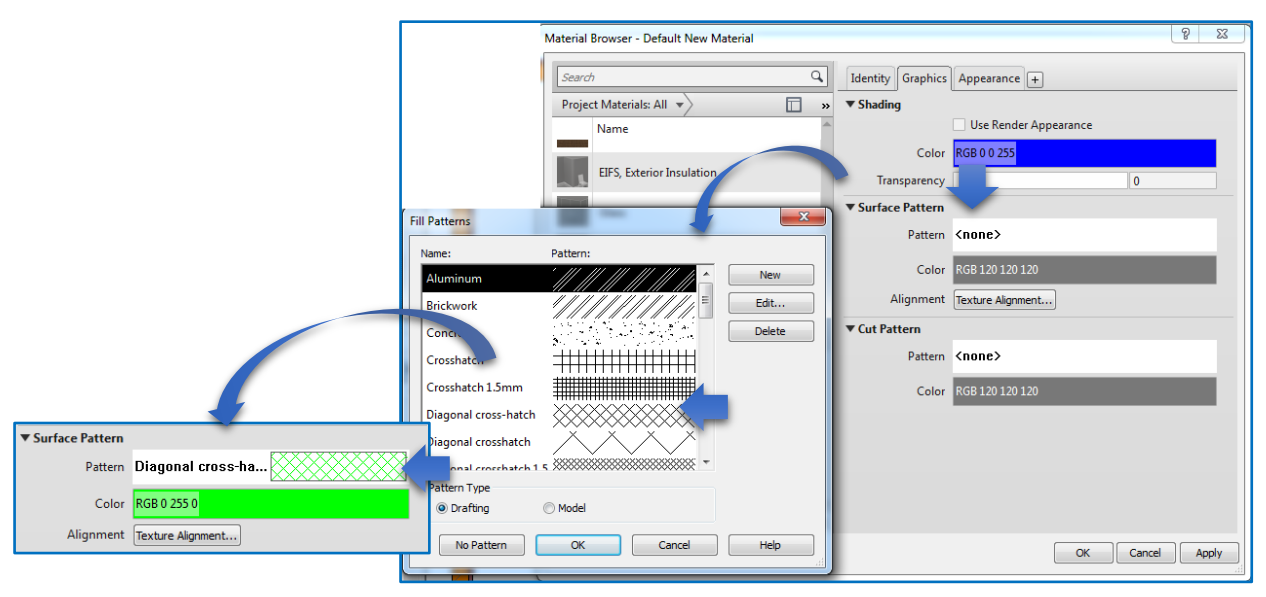

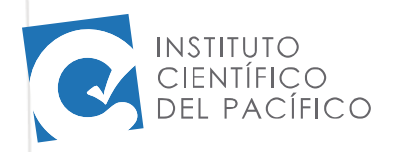

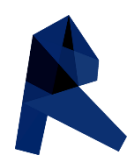

#### *CUT PATTERN*

- nos dirigimos a la casilla que dice "*Pattern*", hacemos un clic en donde dice "*None*", el cual automáticamente nos llevara hacia un cuadro donde aparecerán opciones de texturas para nuestro material, las cuales se mostraran en la vista de planta en la opción "*Shaded*".
- De igual manera que el paso anterior podemos otorgarle un color a estas líneas de textura haciendo clic en la casilla inferior de "*None*" y siguiendo los mismos procedimientos explicados.

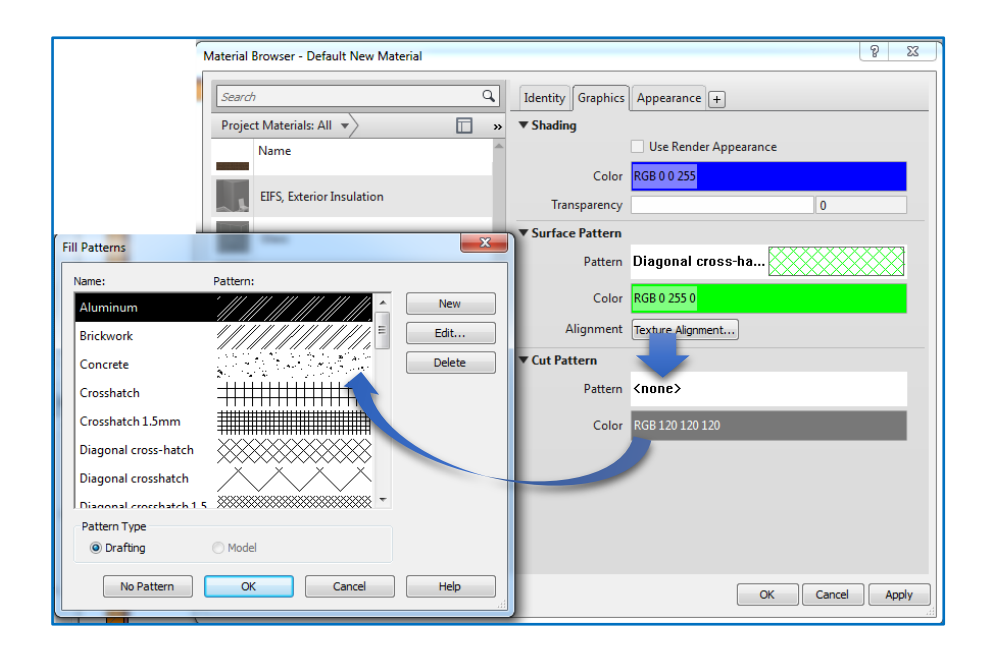

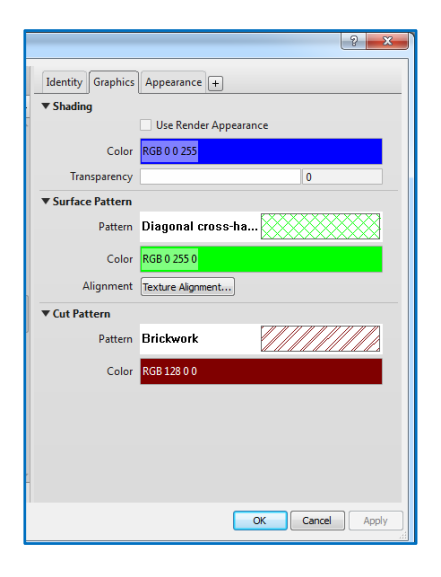

 Obtendremos un cuadro final como el que muestra la imagen, luego de haber seleccionado nuestras texturas y los colores con los cuales contara nuestro nuevo material para su representación en el plano.

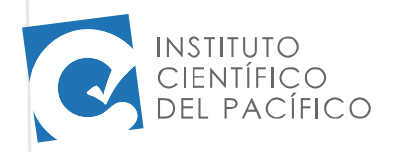

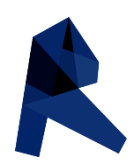

#### *APPEARANCE*

- La opción de "*Appearance*" nos muestra la textura con la que se representara en vista 3D "*Realistic*" a nuestro material.
- podemos crear el material a partir de una plantilla de Revit o a través de una imagen.

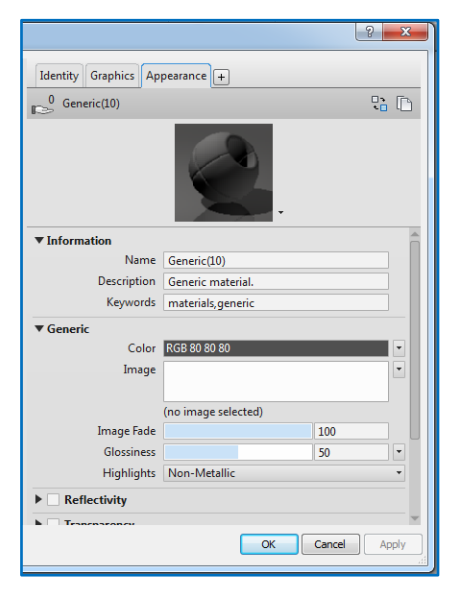

#### *APPEARANCE A PARTIR DE UNA PLATILLA DE REVIT*

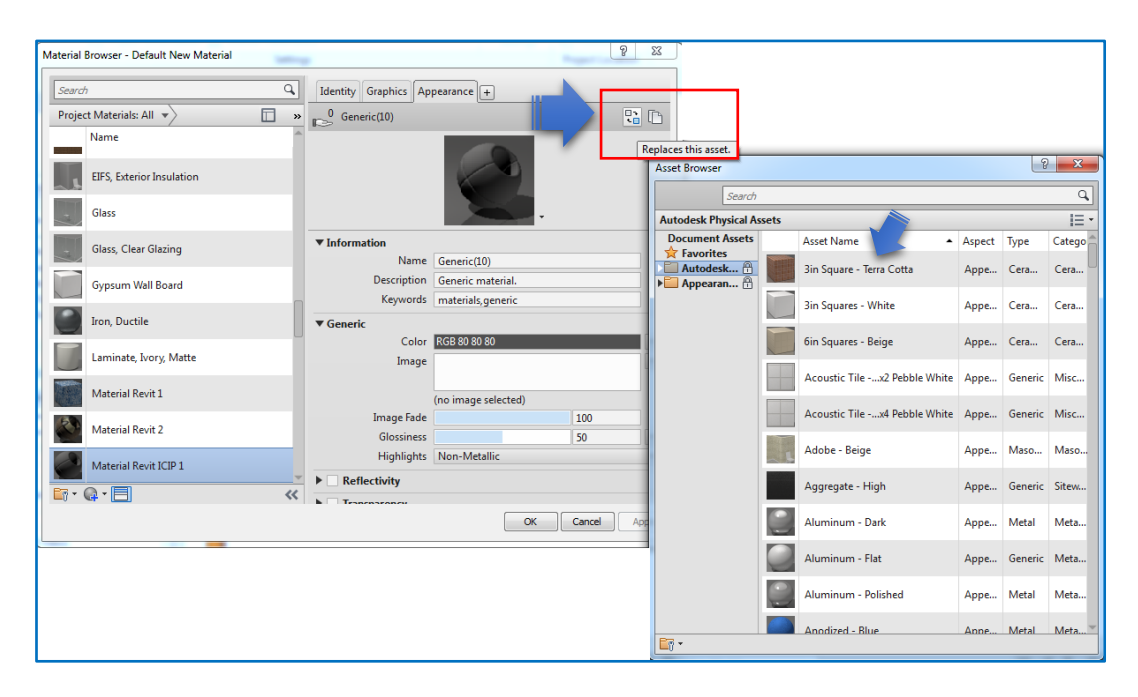

- Nos dirigimos a la opción "*Replace this asset*" la cual al hacer clic se abrirá un nuevo cuadro con un listado de materiales.
- Hacemos doble clic al material que tenga la textura que deseamos, para que de este modo sea copiado en nuestro nuevo material.

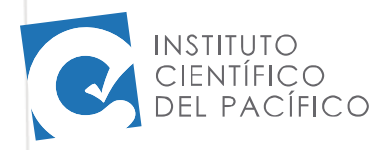

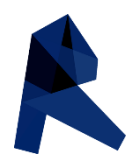

- Observamos que al seleccionar un material nuestro modelo cambia automáticamente.
- **Hacemos click en "Apply"** para que las modificaciones se apliquen en nuestro material y luego en "*ok*" para finalizar, y nuestro material ya estará creado.

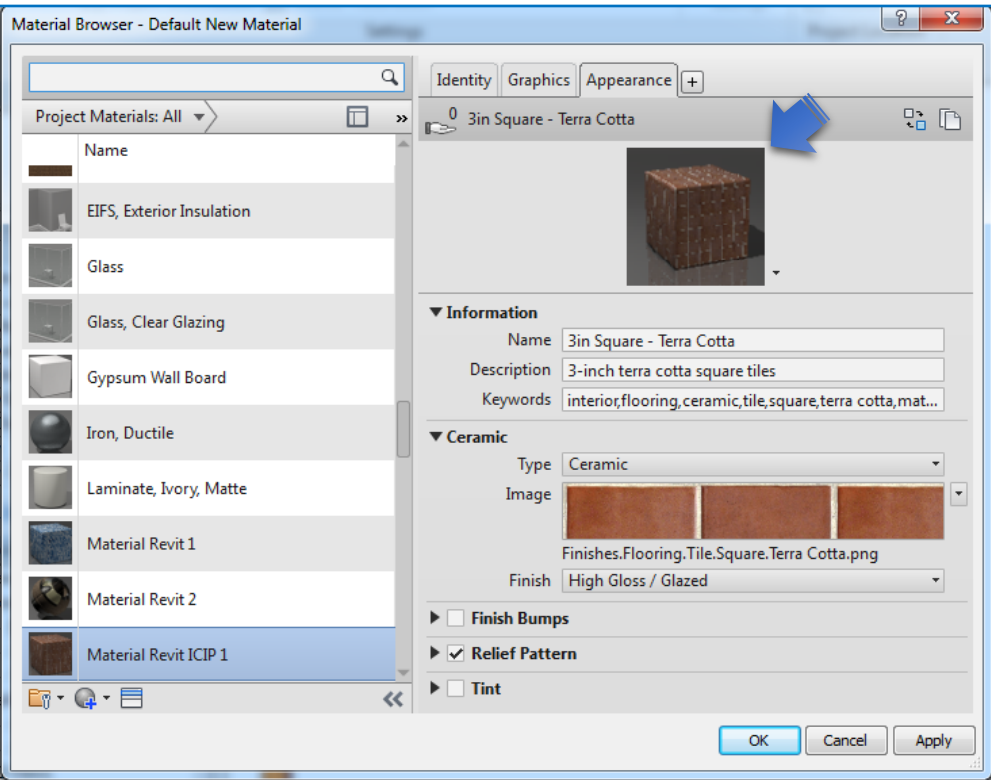

#### *APPEARANCE A PARTIR DE UNA IMAGEN*

Revit nos ofrece la opción de poder crear texturas para nuestros elementos a partir de cualquier imagen que seleccionemos desde nuestro catálogo personal de imágenes.

- Crearemos un nuevo material "Material Revit ICIP 2"
- Seguiremos los pasos anteriores para otorgarle un carácter al material.
- Nos dirigimos a la opcion "Appearance"

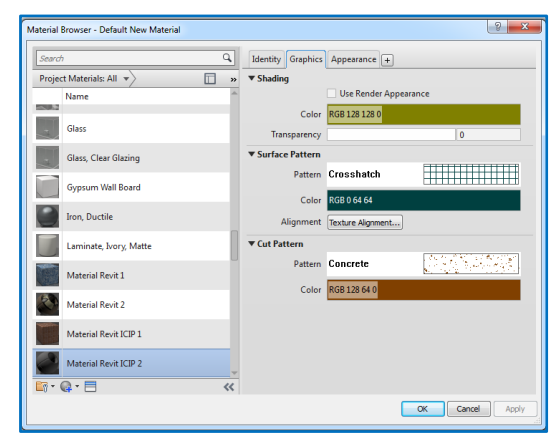

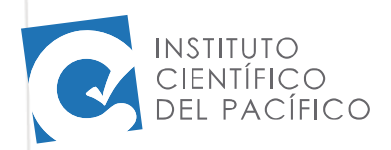

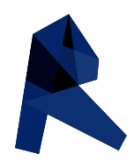

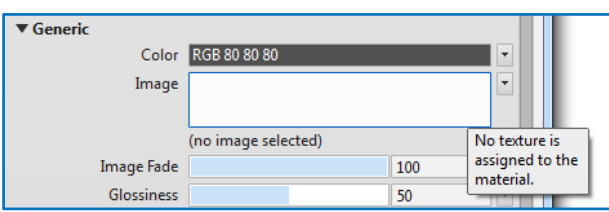

 Observamos que si acercamos el cursor al cuadro que dice "*Image*" aparecerá una opción que dice "Ninguna Textura ha sido asignada al material".

Dando un clic en el interior, entraremos a un nuevo cuadro donde buscaremos nuestra imagen que utilizaremos como textura.

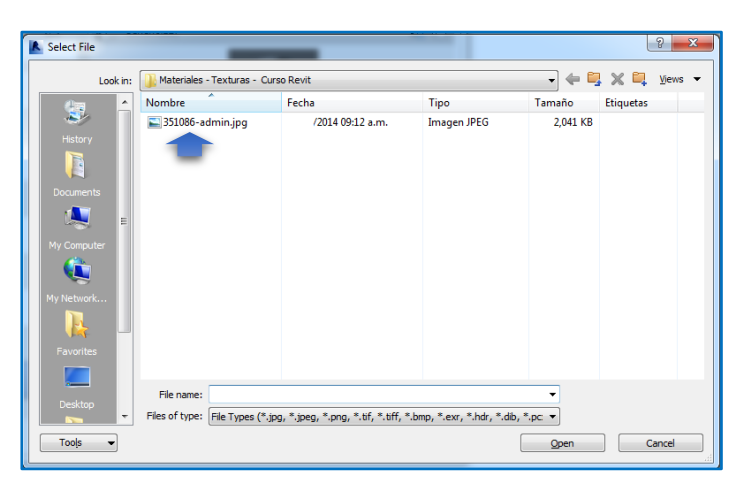

Seleccionamos la imagen escogida y hacemos clic en open.

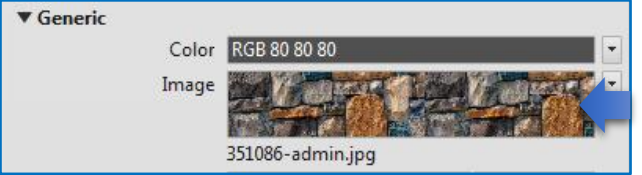

 podemos observar la apariencia que tendrá nuestro material.

Hacemos clic en la imagen y se abrirá un cuadro que nos permitirá editar características de la imagen como la escala.

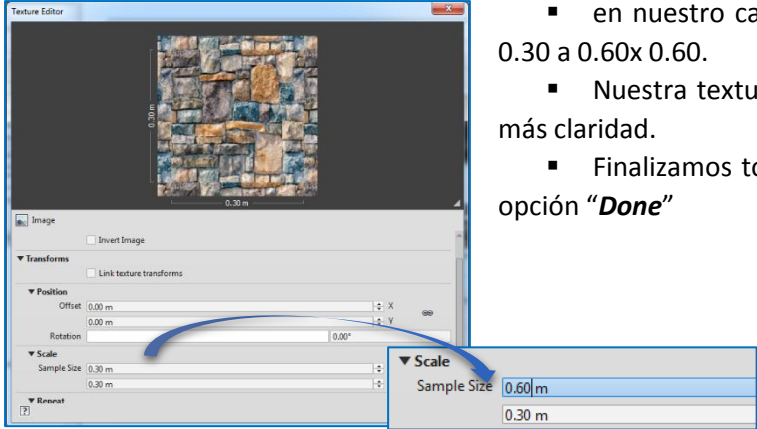

en nuestro caso cambiaremos la escala de 0.30 x

Nuestra textura de piedras se podrá apreciar con

Finalizamos todos los cambios haciendo clic en la

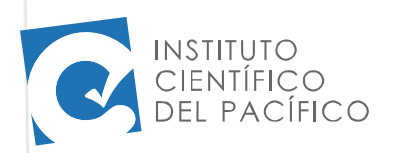

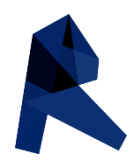

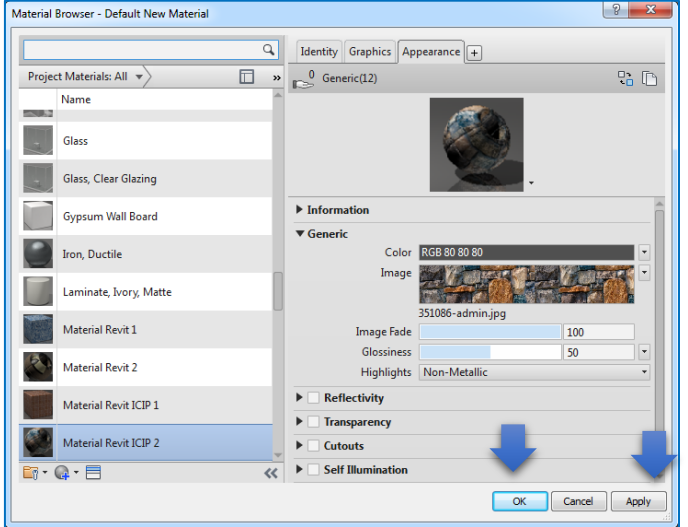

**Para terminar hacemos** clic en la opción "*Apply*" para que los cambios se apliquen en nuestro material.

 seguidamente hacemos clic en "Ok", se cerrara nuestro cuadro de materiales, lo que significa que se ha creado nuestro nuevo material.

Ahora podemos modificar por ejemplo nuestro muro anterior, el cual se encuentra con una textura de ladrillos.

Entrando a "*Edit Type*" en la barra de propiedades de la izquierda y siguiendo los pasos ya estudiados modificamos la textura de nuestro muro.

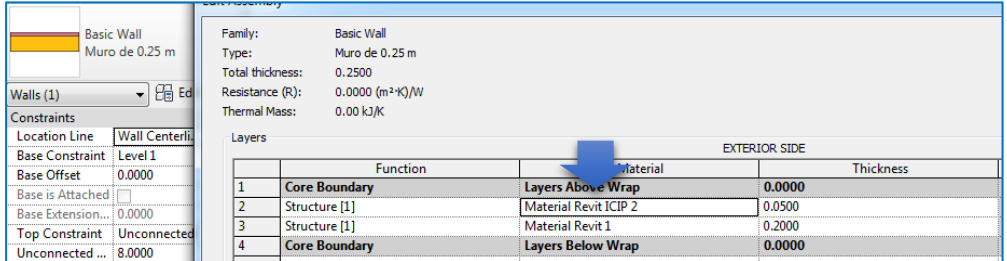

- Observamos que en la opción de vista "*Shaded*" la textura del muro ha cambiado.
- De esta forma comprobamos que nuestros materiales creados pueden ser aplicados en nuestro proyecto cuando los necesitemos.

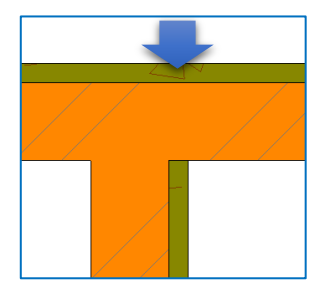